# **INFOMEDIA**

# SUPERSERVICE AUTHOR

Guida dell'utente

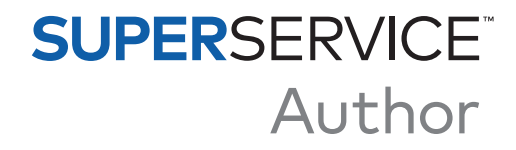

# **Sommario**

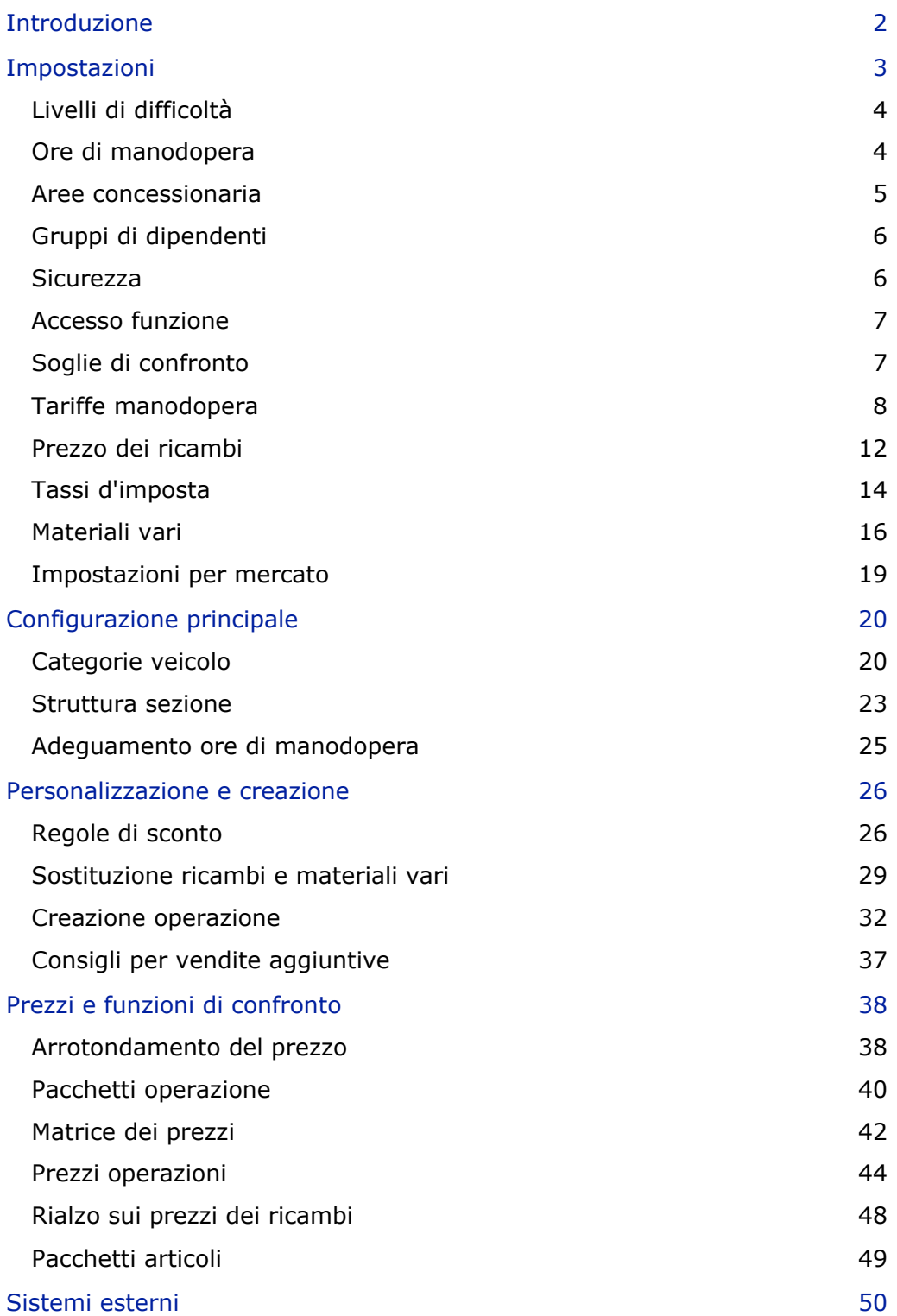

# <span id="page-2-0"></span>Introduzione

Superservice Author è un prodotto specifico di Superservice Menus che offre maggiore flessibilità e una capacità di personalizzazione avanzata per i contenuti e i prezzi delle operazioni di assistenza e dei menu. In questo modo, è possibile incrementare l'efficienza della concessionaria e semplificare i processi e la determinazione dei prezzi per l'assistenza, sia per il personale, sia per i clienti.

Puoi impostare sconti e sostituzioni in base all'età, ai modelli o alle categorie del veicolo. Inoltre, puoi definire i prezzi fissi della concessionaria per determinate operazioni e fare riferimento al confronto dei prezzi tra varie caratteristiche veicolo.

L'applicazione opera da strumento di amministrazione per Superservice Menus e ne amplia le capacità per soddisfare in modo ottimale le esigenze della concessionaria e del mercato. L'applicazione supporta i seguenti livelli di personalizzazione: Infomedia, costruttore, distributore e concessionaria. Infomedia e il costruttore sono classificati come i livelli più alti della gerarchia, mentre la concessionaria è quello più basso. Le personalizzazioni create nei livelli più alti vengono propagate a quelli sottostanti.

È possibile definire se consentire o limitare l'accesso a impostazioni e moduli specifici e creare regole per ciascuno dei livelli di personalizzazione. Pertanto, l'accesso di un utente varierà in base alle autorizzazioni di sicurezza impostate per il suo livello utente.

Nelle sezioni seguenti illustreremo:

- **Impostazioni applicazione**
- **Configurazione principale**
- **Personalizzazione e creazione dei menu**
- **Prezzi e funzioni di confronto**
- **Sistemi esterni**

# <span id="page-3-0"></span>Impostazioni

La schermata delle Impostazioni è personalizzata per ciascun utente in base alle autorizzazioni di sicurezza dell'applicazione e all'abbonamento del prodotto.

Per accedere alla schermata Impostazioni, cliccare sull'icona ...

Utilizzare i seguenti comandi per navigare tra le impostazioni:

- **Modifica**: consente di modificare il contenuto della pagina.
- **Salva:** consente di salvare le modifiche.
- **Annulla**: consente di annullare le modifiche.
- **Indietro**: permette di tornare alla schermata precedente.
- **Pagina iniziale**: consente di tornare alla schermata principale delle impostazioni.
- **Elimina**: consente di eliminare i contenuti.

# <span id="page-4-0"></span>Livelli di difficoltà

La schermata Livelli di difficoltà permette di visualizzare i nomi dei livelli di difficoltà impostati nell'applicazione. Ad esempio, tecnico, tecnico specializzato e tecnico della diagnostica. È possibile utilizzare i livelli di difficoltà esistenti, modificarli o crearne di nuovi in base alle necessità della concessionaria.

Per aggiungere un livello di difficoltà, procedere come segue:

- 1 Cliccare su **Aggiungi**.
- 2 Inserire un nome per il livello di difficoltà.
- 3 Inserire un codice per il livello di difficoltà.
- 4 Cliccare su **Salva**.

### <span id="page-4-1"></span>Ore di manodopera

La schermata Ore di manodopera permette di visualizzare i nomi delle ore di manodopera impostati nell'applicazione. È possibile utilizzare i nomi delle ore di manodopera esistenti, modificarli o crearne di nuovi in base alle necessità della concessionaria.

Per aggiungere il nome delle ore di manodopera, procedere come segue:

- 1 Cliccare su **Aggiungi**.
- 2 Inserire il nome delle ore di manodopera nel campo **Nome**.
- 3 Verificare che l'opzione Abilita modifica sia impostata su **Sì** (se disponibile).

- 4 Cliccare su **Salva**.
- Per aggiornare, cliccare su **Modifica**, modificare il nome, quindi cliccare su **Salva**.

### <span id="page-5-0"></span>Aree concessionaria

La schermata Aree concessionaria permette di creare aree geografiche e assegnarvi le concessionarie. Da qui, è inoltre possibile abilitare i confronti tra le concessionarie visualizzate nella schermata Matrice dei prezzi.

Per configurare le impostazioni e le aree della concessionaria, procedere come segue:

- 1 Cliccare su **Modifica**.
- 2 Selezionare **Sì** o **No** per le opzioni seguenti:
	- **Abilita aree concessionaria**: consente a tutti gli utenti del proprio mercato di visualizzare le aree concessionaria.
	- **Abilita confronti concessionaria**: consente alle concessionarie di confrontare i prezzi con i prezzi medi delle altre concessionarie.
- 3 Cliccare su **Aggiungi**.
- 4 Inserire un nome nel campo.
- 5 Continuare ad aggiungere i nomi per ciascuna area aggiuntiva.
- 6 Cliccare su **Salva**.

Per aggiungere una concessionaria a un'area, procedere come segue:

- 1 Cliccare su **Modifica**.
- 2 Assegnare le concessionarie a un'area:
	- **Cerca**: inserire il nome della concessionaria nel campo di ricerca e cliccare sull'icona Q.
	- **Non assegnata**: selezionare un'area per la concessionaria dall'elenco a discesa.
- 3 Continuare ad assegnare le aree per ciascuna concessionaria.
- 4 Cliccare su **Salva**.
- Per aggiornare Aree concessionaria, cliccare su **Modifica**, modificare i dati, quindi cliccare su **Salva**.

# <span id="page-6-0"></span>Gruppi di dipendenti

La schermata Gruppi di dipendenti permette di creare i gruppi di dipendenti e assegnare gli utenti con licenza ai gruppi. La creazione di gruppi di dipendenti è importante per l'assegnazione delle autorizzazioni di sicurezza.

Per creare un nuovo gruppo e aggiungere utenti, procedere come segue:

- 1 Cliccare su **Aggiungi**.
- 2 Inserire un nome nel campo **Nome gruppo**.
- 3 Cliccare nel campo **Membri** e selezionare i dipendenti dall'elenco a discesa.
- 4 Cliccare su **Salva**.

#### <span id="page-6-1"></span>**Sicurezza**

La schermata Sicurezza consente di impostare il livello di accesso per Gruppi di dipendenti nello stesso livello e nei livelli inferiori della gerarchia all'interno della propria area. Ad esempio, è possibile disattivare l'accesso alla schermata Matrice dei prezzi per i consulenti assistenza.

Le aree principali nella schermata Sicurezza sono:

- **Funzioni prezzi**: consentono l'accesso alle opzioni dei prezzi, come le regole e la matrice dei prezzi.
- **Funzioni preventivo**: consentono di accedere alle ore di manodopera della scheda Operazione e Preventivo.
- **Personalizzazione e creazione**: consentono l'accesso alle schermate di personalizzazione dei contenuti, ad esempio per i consigli per vendite aggiuntive.
- **Varie**: abilitano l'accesso alle schermate utilizzate per impostare i sistemi esterni o le categoria veicolo.
- **Impostazioni**: consentono l'accesso alle schermate delle impostazioni.

Per configurare le impostazioni di sicurezza, procedere come segue:

- 1 Cliccare su **Modifica**.
- 2 Selezionare le caselle per applicare le autorizzazioni a ciascun gruppo di dipendenti.
- 3 Cliccare su **Salva**.
- Le modifiche apportate alle impostazioni di Sicurezza richiedono il riavvio dell'applicazione.
- Per controllare le autorizzazioni di un utente, cliccare sull'elenco a discesa e selezionare un nome dall'elenco.
- Per aggiornare, cliccare su **Modifica**, modificare i dati, quindi cliccare su **Salva**.

# <span id="page-7-0"></span>Accesso funzione

La schermata Accesso funzione consente di impostare i livelli di accesso per gli utenti dei livelli inferiori nella gerarchia. Ad esempio, un costruttore può disabilitare le funzioni per i propri distributori e le proprie concessionarie. A sua volta, il distributore può disabilitare le funzioni per le proprie concessionarie.

Le aree principali nella schermata Accesso funzione sono:

- **Funzioni prezzi**: consentono l'accesso alle opzioni dei prezzi, come le regole e la matrice dei prezzi.
- **Personalizzazione e creazione**: consentono l'accesso alle schermate di personalizzazione dei contenuti, ad esempio per i consigli per vendite aggiuntive.
- **Varie**: abilitano l'accesso alle schermate utilizzate per impostare i sistemi esterni o le categoria veicolo.
- **Impostazioni**: consentono l'accesso alle schermate delle impostazioni.

Per configurare le impostazioni di accesso funzione, procedere come segue:

- 1 Cliccare su **Modifica**.
- 2 Selezionare le caselle per abilitare le funzioni.
- 3 Cliccare su **Salva**.

### <span id="page-7-1"></span>Soglie di confronto

La schermata Soglie di confronto consente di impostare la percentuale superiore o inferiore rispetto alle altre concessionarie, per il confronto del prezzo complessivo e della concessionaria. Una volta inserite le soglie, in Matrice dei prezzi verrà visualizzato un indicatore, se la percentuale è superiore o inferiore dalla soglia.

Questa impostazione è disponibile solo per le concessionarie.

Per impostare una soglia di confronto, procedere come segue:

- 1 Cliccare su **Modifica**.
- 2 Inserire un numero nei campi **Percentuale**.
	- **Superiore e inferiore al prezzo concessionaria.**
	- Superiore e inferiore al prezzo complessivo.
- 3 Cliccare su **Salva**.
- Questa schermata è visibile se, nel livello superiore della gerarchia, l'opzione **Abilita confronti concessionaria** è impostata su **Sì**, all'interno delle impostazioni di Aree concessionaria.
- Per aggiornare Soglie di confronto, cliccare su **Modifica**, modificare i dati, quindi cliccare su **Salva**.

# <span id="page-8-0"></span>Tariffe manodopera

La schermata Tariffe manodopera consente di creare le tariffe di manodopera adatte alle esigenze della tua concessionaria. Le tariffe di manodopera possono essere definite per paese, area e tipo di area (se applicabile).

Esistono diversi modi per calcolare il prezzo di manodopera per un'operazione:

- **Tariffa fissa**: impostare una tariffa oraria fissa per il prezzo di manodopera.
- **Tariffe multiple**: impostare più tariffe per un livello di prezzo di manodopera basato sulla quantità esatta delle ore di manodopera.
- **Matrice dei prezzi:** impostare una matrice personalizzata per assegnare un prezzo alla manodopera in base al livello di difficoltà di un'operazione e alla categorie veicolo specifiche.
- La Matrice dei prezzi è una funzione opzionale dell'abbonamento e potrebbe non essere disponibile per tutti gli utenti.

Per aggiungere un livello di prezzo di manodopera con una tariffa fissa, procedere come segue:

- 1 Cliccare su **Aggiungi**.
- 2 Inserire un **Nome per la tariffa manodopera** nel campo corrispondente.
- 3 Per il collegamento con un sistema esterno, inserire il codice nel campo **Codice del sistema esterno**.
- 4 Inserire la tariffa manodopera nel campo **Tariffa oraria**.

Assicurarsi che il campo Ore sia vuoto e di aggiungere solo la Tariffa oraria.

5 Cliccare nel campo **Aree** ed effettuare la selezione dall'elenco a discesa.

È possibile applicare la tariffa a tutte le aree o a più aree (se disponibili).

- 6 Cliccare sul campo **Tipi di area** ed effettuare la selezione dall'elenco a discesa. È possibile applicare la tariffa a tutte le aree o a più aree (se disponibili).
- 7 Se si desidera applicare un'imposta alla tariffa manodopera, selezionarla dall'elenco a discesa **Tasso d'imposta**.
- 8 Se si desidera applicare un'imposta a materiali vari, selezionarla dall'elenco a discesa **Tasso d'imposta materiale vario**.
- 9 Selezionare **Sì** o **No** per le opzioni seguenti:
	- **Tariffa predefinita**: consente di impostare la tariffa manodopera come predefinita e di utilizzarla per il calcolo del prezzo complessivo, nella schermata Matrice dei prezzi.
	- **Abilita modifica**: permette alle concessionarie o agli utenti di un livello più basso di modificare la tariffa manodopera.
	- **Tariffa area**: permette alle concessionarie o agli utenti di un livello più basso nell'area indicata di utilizzare la tariffa manodopera per creare i preventivi. Verrà utilizzato questo valore, se non viene impostata una tariffa manodopera predefinita nella schermata Impostazioni di Menus.
	- **Visibile su preventivo**: permette di utilizzare e visualizzare la tariffa manodopera nei preventivi. Se impostata su No, anche il valore di Tariffa area dovrà essere No.
- 10 Cliccare su **Salva**.

Per aggiungere un livello di prezzo di manodopera con più tariffe, procedere come segue:

- 1 Cliccare su **Aggiungi**.
- 2 Inserire un **Nome per la tariffa manodopera** nel campo corrispondente.
- 3 Per il collegamento con un sistema esterno, inserire il codice nel campo **Codice del sistema esterno**.
- 4 Inserire il numero di ore nel campo **Ore**.
- 5 Inserire la tariffa manodopera nel campo **Tariffa oraria**.
- 6 Continuare ad aggiungere le ore e le tariffe orarie per ciascun livello aggiuntivo richiesto.

Quando si aggiunge l'ultimo livello, assicurarsi che il campo Ore sia vuoto e di aggiungere solo la Tariffa oraria.

7 Cliccare nel campo **Aree** ed effettuare la selezione dall'elenco a discesa.

È possibile applicare la tariffa a tutte le aree o a più aree (se applicabile).

8 Cliccare sul campo **Tipi di area** ed effettuare la selezione dall'elenco a discesa.

È possibile applicare la tariffa a tutte le aree o a più aree (se disponibili).

- 9 Se si desidera applicare un'imposta alla tariffa manodopera, selezionarla dall'elenco a discesa **Tasso d'imposta**.
- 10 Se si desidera applicare un'imposta a materiali vari, selezionarla dall'elenco a discesa **Tasso d'imposta materiale vario**.
- 11 Selezionare **Sì** o **No** per le opzioni seguenti:
	- **Tariffa predefinita**: consente di impostare la tariffa manodopera come predefinita e di utilizzarla per il calcolo del prezzo complessivo, nella schermata Matrice dei prezzi.
	- **Abilita modifica**: permette alle concessionarie o agli utenti di un livello più basso di modificare la tariffa manodopera.
	- **Tariffa area**: permette alle concessionarie o agli utenti di un livello più basso di utilizzare la tariffa manodopera per creare preventivi nell'area indicata. Verrà utilizzato questo valore, se non viene impostata una tariffa manodopera predefinita nella schermata Impostazioni di Menus.
	- **Visibile su preventivo**: permette di utilizzare e visualizzare la tariffa manodopera nei preventivi. Se impostata su No, anche il valore di Tariffa area dovrà essere No.

12 Cliccare su **Salva**.

Per impostare una matrice dei prezzi per il livello di prezzo di manodopera, procedere come segue:

- 1 Cliccare sull'icona  $\ell$  per aprire un livello di prezzo di manodopera.
- 2 Selezionare la casella **Usa matrice dei prezzi**.
- 3 Cliccare sul collegamento **Imposta prezzi**.

Vengono visualizzati i livelli di difficoltà e le categorie di veicolo personalizzate per la concessionaria.

- 4 Configurare una tariffa fissa o tariffe multiple per il livello di prezzo:
	- **Tariffa fissa**: inserire una tariffa fissa nel campo **Tariffe**. Assicurarsi che il campo Ore sia vuoto e di aggiungere solo la Tariffa oraria.
	- **Tariffe multiple**: inserire la quantità di ore e la tariffa oraria nei campi corrispondenti. Quando si aggiunge l'ultimo livello, assicurarsi che il campo Ore sia vuoto e di aggiungere solo la Tariffa oraria.
- 5 Cliccare su **Salva**.
- Per aggiornare le tariffe manodopera, cliccare su v, modificare i dati, quindi cliccare su **Salva**.

## <span id="page-12-0"></span>Prezzo dei ricambi

La schermata Prezzo dei ricambi consente di aggiungere livelli di prezzo per ricambi personalizzati che rispecchiano l'attuale struttura dei prezzi. Possono anche essere visualizzati i listini per i ricambi che sono stati impostati dal costruttore.

Sono disponibili due metodi per regolare il prezzo dei ricambi:

- **Tariffa fissa**: consente di aumentare o diminuire il prezzo della stessa percentuale per tutti i ricambi.
- **Tariffe multiple**: consente di aumentare o diminuire il prezzo impostando percentuali diverse in base all'intervallo di prezzo dei ricambi.

Per aggiungere un livello di prezzo ricambi con una tariffa fissa, procedere come segue:

- 1 Cliccare su **Aggiungi**.
- 2 Inserire **Nome** e **Codice** del prezzo ricambi nei campi corrispondenti.
- 3 Per il collegamento con un sistema esterno, inserire il codice nel campo **Codice del sistema esterno**.
- 4 Selezionare un **Prezzo base** dall'elenco a discesa.
- 5 Inserire una tariffa nel campo **Percentuale**.
- 6 Per applicare un'imposta a questo livello di prezzo ricambi, selezionare la casella **Tassabile**.
- 7 Se si desidera impostare il livello di prezzo ricambi come predefinito e utilizzarlo per il calcolo del prezzo complessivo nella schermata Matrice dei prezzi, selezionare la casella **Predefinito**.
- 8 Se si desidera impostare la visualizzazione del livello di prezzo ricambi sui preventivi per le concessionarie e gli utenti di livello più basso, selezionare la casella **Visibile su preventivo**.
- 9 Cliccare su **Salva**.

Per aggiungere un livello di prezzo dei ricambi con più tariffe, procedere come segue:

- 1 Cliccare su **Aggiungi**.
- 2 Inserire **Nome** e **Codice** del prezzo ricambi nei campi corrispondenti.
- 3 Per il collegamento con un sistema esterno, inserire il codice nel campo **Codice del sistema esterno**.
- 4 Selezionare il prezzo base dall'elenco a discesa **Prezzo base**.
- 5 Inserire il prezzo massimo del livello di prezzo ricambi nel campo **Intervallo di prezzo**.
- 6 Inserire una tariffa nel campo **Percentuale**.
- 7 Continuare ad aggiungere l'intervallo dei prezzi dei ricambi e la percentuale per ciascun livello aggiuntivo.

Quando si aggiunge l'ultimo livello, assicurarsi che il campo Intervallo di prezzo sia vuoto e di aggiungere solo la percentuale.

8 Per applicare un'imposta a questo livello di prezzo ricambi, selezionare la casella **Tassabile**.

- 9 Se si desidera impostare il livello di prezzo ricambi come predefinito e utilizzarlo per il calcolo del prezzo complessivo nella schermata Matrice dei prezzi, selezionare la casella **Predefinito**.
- 10 Se si desidera impostare la visualizzazione del livello di prezzo ricambi sui preventivi per le concessionarie e gli utenti di livello più basso, selezionare la casella **Visibile su preventivo**.
- 11 Cliccare su **Salva**.

# <span id="page-14-0"></span>Tassi d'imposta

La schermata Tassi d'imposta consente di aggiungere nuovi tassi d'imposta o di modificare quelli esistenti. L'imposta potrà quindi essere applicata a manodopera, materiali vari e ricambi durante l'assegnazione dei prezzi alle operazioni. È possibile impostare più tassi d'imposta individuali.

Inoltre, è possibile impostare gruppi di imposte. Questa opzione è utile per le aree che richiedono l'applicazione di più tassi d'imposta a merci e servizi. Quando si impostano gruppi d'imposta, creare innanzitutto i singoli tassi d'imposta, quindi aggiungere un gruppo d'imposta e assegnare i tassi d'imposta pertinenti al gruppo.

In questa schermata puoi inoltre impostare un tasso d'imposta predefinito, applicato al prezzo dei ricambi.

Per aggiungere un nuovo tasso d'imposta, procedere come segue:

- 1 Cliccare su **Aggiungi**.
- 2 Inserire un **Nome** e un **Codice** per il tasso d'imposta nei campi corrispondenti.
- 3 Inserire il tasso d'imposta nel campo **Percentuale (%)**.
- 4 Cliccare nel campo **Aree** ed effettuare la selezione dall'elenco a discesa.

È possibile applicare il tasso d'imposta a tutte le aree o a più aree (se applicabile).

5 Selezionare la casella **Abilita modifica** (se applicabile).

La casella permette alle concessionarie o agli utenti di un livello più basso di modificare il tasso d'imposta.

- 6 Ripetere questi passaggi per ciascun tasso d'imposta aggiuntivo.
- 7 Cliccare su **Salva**.

Per aggiungere un gruppo d'imposta, procedere come segue:

- 1 Cliccare su **Modifica**.
- 2 Selezionare **Sì** per abilitare più livelli di imposta.
- 3 Cliccare su **Aggiungi gruppo di imposte**.
- 4 Inserire un **Nome gruppo di imposte** e un **Codice gruppo di imposte** nei campi corrispondenti.
- 5 Cliccare nel campo **Tassi d'imposta** e selezionare uno o più tassi dall'elenco a discesa.
- 6 Cliccare nel campo **Aree** ed effettuare la selezione dall'elenco a discesa.

È possibile applicare il tasso d'imposta a tutte le aree o a più aree (se applicabile).

7 Selezionare la casella **Abilita modifica** (se applicabile).

La casella permette alle concessionarie o agli utenti di un livello più basso di modificare il tasso d'imposta.

- 8 Ripetere questi passaggi per ciascun gruppo d'imposta aggiuntivo.
- 9 Cliccare su **Salva**.

 Per impostare un tasso d'imposta per i ricambi, selezionare un tasso dall'elenco a discesa **Tasso d'imposta ricambi predefinito** e nella schermata Prezzo dei ricambi selezionare la casella **Tassabile**.

# <span id="page-16-0"></span>Materiali vari

La schermata Materiali vari consente di assegnare un prezzo a tutti i materiali vari utilizzati nella concessionaria, nonché di personalizzarli e aggiungerne di nuovi. Il prezzo dei materiali vari cambia a seconda dei livelli di manodopera impostati nella schermata Tariffe manodopera. Ad esempio: Flotta, Dettaglio.

Opzioni di prezzo consente di impostare il tipo di applicazione di prezzi ai materiali vari, ovvero fisso o variabile. Opzioni tariffarie consente di inserire la tariffa materiale vario effettiva e applicarla a un preventivo.

Sono disponibili due metodi principali per calcolare il prezzo per i materiali vari:

- Tariffa fissa (\$): consente di applicare una tariffa materiale vario fissa per ciascun livello di prezzo di manodopera.
- Percentuale (%): consente di impostare la tariffa materiale vario per ciascun livello di prezzo di manodopera come percentuale e di specificare i valori massimo e minimo. La percentuale può essere basata sul costo dell'operazione di manodopera, ricambi o una combinazione di manodopera e ricambi.

Per aggiungere materiale vario su una tariffa fissa (\$), procedere come segue:

- 1 Cliccare sull'icona per espandere i dati del materiale vario.
- 2 Inserire un codice di materiale vario nel campo **Codice personalizzato**.
- 3 Inserire un nome di materiale vario nel campo **Nome personalizzato**.
- 4 Per il collegamento con un sistema esterno, inserire il codice nel campo **Codice del sistema esterno**.
- 5 Se si desidera impostare un materiale vario come ricambio, selezionare la casella **Usa materiale vario come ricambio**.

Se selezionata, il materiale vario verrà visualizzato nell'elenco ricambi, all'interno del preventivo.

- 6 Configurare **Opzioni di prezzo**:
	- Selezionare il simbolo della valuta (\$) dall'elenco a discesa **Tipo**.
	- Per aggiungere una tassa sullo smaltimento dell'olio per un materiale vario in base alla tariffa per unità, selezionare la casella **Includi nei calcoli smaltimento olio**.
- 7 Configurare **Opzioni tariffarie**:
	- Inserire una tariffa materiale vario per ciascun livello di manodopera nel campo **Tariffe**.
	- Utilizzare il tasso d'imposta predefinito selezionato nella schermata Tariffe manodopera oppure selezionare un altro tasso dall'elenco a discesa.
	- Selezionare la casella **Applica** per abilitare la visualizzazione del prezzo nel preventivo.
- 8 Cliccare su **Salva**.
- Per aggiungere opzioni di ricambio alternativo, inserire il numero di ricambio e i relativi dettagli in **Opzioni di sostituzione**.
- Per applicare un materiale vario a ricambi specifici, selezionare i ricambi corrispondenti dall'elenco a discesa **Opzioni ricambi**.

Per aggiungere materiale vario con una percentuale (%), procedere come segue:

- 1 Cliccare sull'icona  $\ell$  per espandere i dati del materiale vario.
- 2 Inserire un codice di materiale vario nel campo **Codice personalizzato**.
- 3 Inserire un nome di materiale vario nel campo **Nome personalizzato**.
- 4 Per il collegamento con un sistema esterno, inserire il codice nel campo **Codice del sistema esterno**.
- 5 Se si desidera impostare un materiale vario come ricambio, selezionare la casella **Usa materiale vario come ricambio**.

Se selezionata, il materiale vario verrà visualizzato nell'elenco ricambi, all'interno del preventivo.

- 6 Configurare **Opzioni di prezzo**:
	- Selezionare il simbolo della percentuale (%) dall'elenco a discesa **Tipo**.
	- Selezionare un'opzione dall'elenco a discesa **Percentuale basata sulla seguente tariffa**.
	- Per aggiungere una tassa sullo smaltimento dell'olio per un materiale vario in base alla tariffa per unità, selezionare la casella **Includi nei calcoli smaltimento olio**.
- 7 Configurare **Opzioni tariffarie**:
	- **Inserire una percentuale per ciascun livello di manodopera nei campi Percentuale (%)**.
	- Inserire un valore minimo e uno massimo per il costo dell'operazione nei campi corrispondenti.
	- Utilizzare il tasso d'imposta predefinito selezionato nella schermata Tariffe manodopera oppure selezionare un altro tasso dall'elenco a discesa.
	- Selezionare la casella **Applica** per abilitare la visualizzazione del prezzo nel preventivo.
- 8 Cliccare su **Salva**.

Per aggiungere un nuovo materiale vario, procedere come segue:

- 1 Cliccare su **Aggiungi**.
- 2 Inserire il nome e il codice di un materiale vario e premere **Invio** sulla testiera.
- 3 Per il collegamento con un sistema esterno, inserire il codice nel campo **Codice del sistema esterno**.
- 4 Configurare **Opzioni di prezzo** e **Opzioni tariffarie** in base ai propri requisiti.
- 5 Selezionare le operazioni dall'elenco a discesa **Applica a queste operazioni**, quindi cliccare su **Aggiungi**.
- 6 Cliccare su **Salva**.
- Per copiare tariffe materiali vari, cliccare su **Copia**, selezionare la casella in cui si desidera copiare le tariffe, quindi cliccare su **Copia tariffe**.
- Per inserire un tariffa materiali vari direttamente nella schermata Materiali vari, è possibile immetterla nella cella e premere **Invio** sulla tastiera.

# <span id="page-19-0"></span>Impostazioni per mercato

La schermata Impostazioni per mercato consente agli utenti ad alti livelli di gerarchia di abilitare Funzioni prezzi e Funzioni di Menus visualizzate in Superservice Menus per il proprio mercato. Le impostazioni si applicano a tutti gli utenti.

#### Per abilitare o disabilitare Funzioni prezzi e Funzioni di Menus:

Selezionare l'opzione **Sì** o **No** per le seguenti opzioni:

- **Mostra prezzo complessivo**: consente di mostrare o nascondere il collegamento ipertestuale Mostra prezzo complessivo per Superservice Menus laddove è stato impostato un prezzo concessionaria.
- **Mostra ore di manodopera**: consente di visualizzare le ore di manodopera sul preventivo.
- **Modifica i materiali vari**: consente di modificare i materiali vari in Menus.
- **Abilita logo concessionaria**: consente alla concessionaria di caricare il proprio logo concessionaria durante la stampa.
- **Modifica i dati cliente**: consente di modificare i dati del cliente in Menus.
- **Modifica i dati veicolo**: consente di modificare i dati del veicolo in Menus.
- Le opzioni disponibili nella schermata Impostazioni dipendono dal tipo di abbonamento.

# <span id="page-20-0"></span>Configurazione principale

Superservice Author consente di impostare e personalizzare i moduli Categorie veicolo e Struttura sezione. Questi due moduli vengono configurati per primi, poiché offrono la struttura per la configurazione e la creazione, inoltre sono utilizzati in altre aree dell'applicazione.

# <span id="page-20-1"></span>Categorie veicolo

Il modulo Categorie veicolo consente di creare gruppi di veicoli per caratteristica o modello veicolo e di assegnare veicoli a tali gruppi personalizzati. Ad esempio, diesel, benzina, turbo, ibrido o trazione integrale.

Si consiglia di assegnare i veicoli a una singola categoria.

Quando si creano le categorie veicolo, queste vengono visualizzate come elenco a discesa nelle schermate Regole di sconto, Sostituzione ricambi e materiali vari e Matrice dei prezzi.

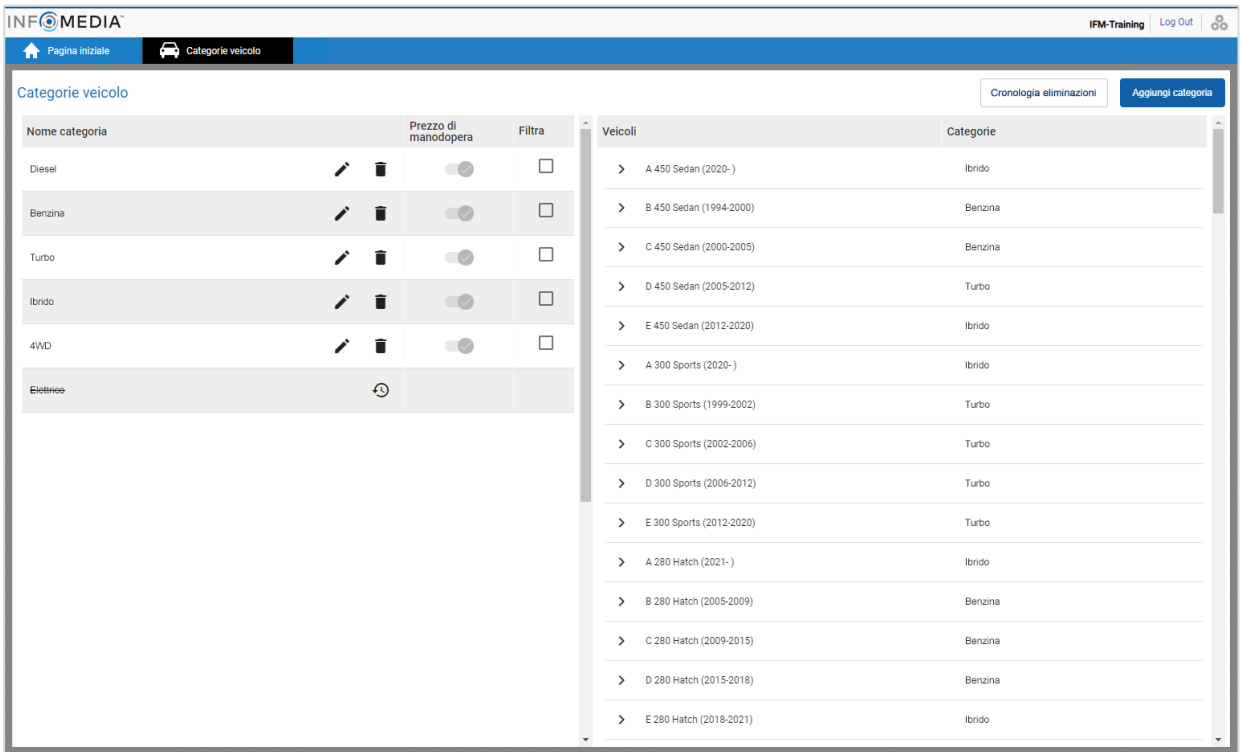

 Le categorie veicolo create dagli utenti ad alti livelli di gerarchia non possono essere modificate dagli utenti nei livelli inferiori della gerarchia.

Per impostare categorie veicolo per caratteristica veicolo:

- 1 Cliccare sul riquadro **Categorie veicolo**.
- 2 Cliccare su **Aggiungi categoria**.
- 3 Inserire il **Nome categoria** nel rispettivo campo.
- 4 Selezionare **Caratteristica veicolo** dall'elenco a discesa **Applicabilità**.
- 5 Inserire il **Codice categoria** nel rispettivo campo (se applicabile).
- 6 Cliccare sull'icona  $\bullet$  per abilitare o disabilitare le seguenti opzioni:
	- **Abilita modifica**: permette alle concessionarie o agli utenti di un livello più basso di modificare la regola.
	- **Abilita prezzo di manodopera**: consente la visualizzazione della categoria nella matrice dei prezzi delle tariffe di manodopera.
	- **Abilita prezzo concessionaria**: consente di visualizzare il prezzo concessionaria nella Matrice dei prezzi.
- 7 Selezionare un'opzione dagli elenchi a discesa **Tipo di veicolo**, **Tipo di carburante**, **Trasmissione**, **Codice motore** e **Trazione**.
- 8 Selezionare la casella per i veicoli richiesti:
	- **Veicoli**: la casella applica la categoria veicolo a tutti i veicoli.
	- **Modello**: la casella accanto a ciascun nome modello applica la categoria veicolo al modello richiesto. Per impostazione predefinita, la selezione si applica a tutti i veicoli all'interno del modello selezionato.
	- **Serie**: cliccare sull'icona > accanto al nome di un modello per visualizzare la serie e applicare la categoria veicolo alle serie selezionate. Per impostazione predefinita, la selezione si applica a tutti i veicoli all'interno della serie selezionata.

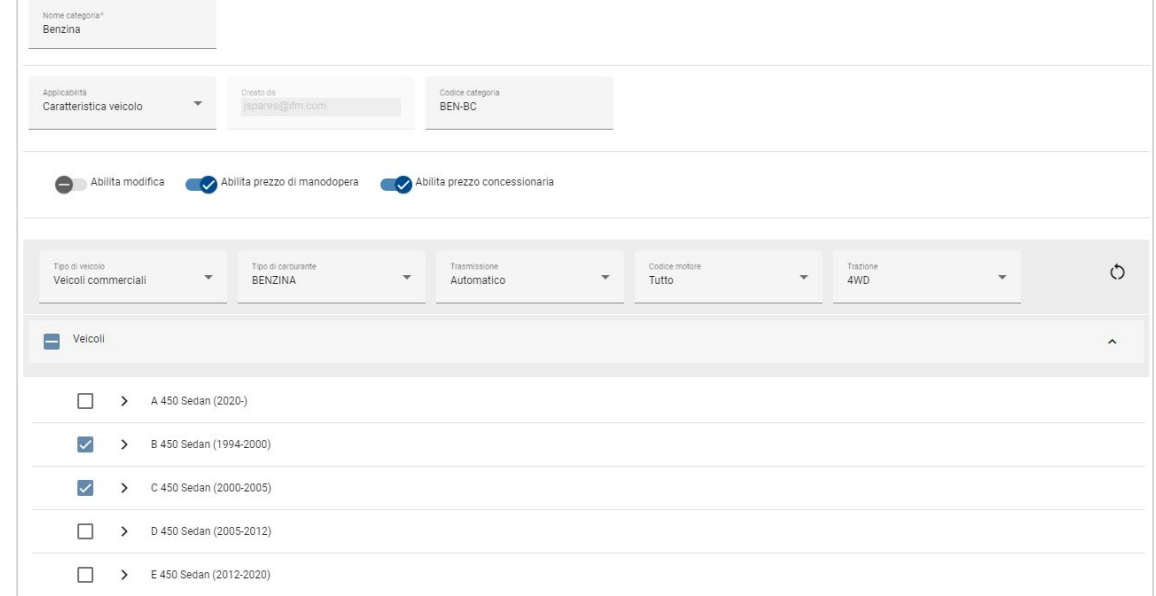

- 9 Cliccare su **Salva**.
- Se si desidera reimpostare i filtri delle caratteristiche del veicolo, cliccare sull'icona  $\circ$ .

Per impostare categorie veicolo per modello veicolo:

- 1 Cliccare sul riquadro **Categorie veicolo**.
- 2 Cliccare su **Aggiungi categoria**.
- 3 Inserire il **Nome categoria** nel rispettivo campo.
- 4 Selezionare **Modello veicolo** dall'elenco a discesa **Applicabilità**.
- 5 Inserire il **Codice categoria** nel rispettivo campo (se applicabile).
- 6 Cliccare sull'icona  $\bullet$  per abilitare o disabilitare le opzioni di modifica, il prezzo di manodopera e il prezzo concessionaria.
- 7 Cliccare su **Seleziona**.
- 8 Selezionare la casella per i veicoli richiesti:
	- **Modello**: la casella applica la categoria veicolo a tutti i veicoli.
	- **Nome modello**: la casella accanto a ciascun nome modello applica la categoria veicolo al modello richiesto. Per impostazione predefinita, la selezione si applica a tutti i veicoli all'interno del modello selezionato.
	- **Serie:** cliccare sul nome di un modello per visualizzare la serie, quindi applicare la categoria veicolo alla serie richiesta. Per impostazione predefinita, la selezione si applica a tutti i veicoli all'interno della serie selezionata.
	- **Descrizione**: cliccare sul nome di un modello e di una serie per visualizzare le descrizioni dei veicoli, quindi applicare la categoria veicolo alle descrizioni richieste.

#### 9 Cliccare su **OK**.

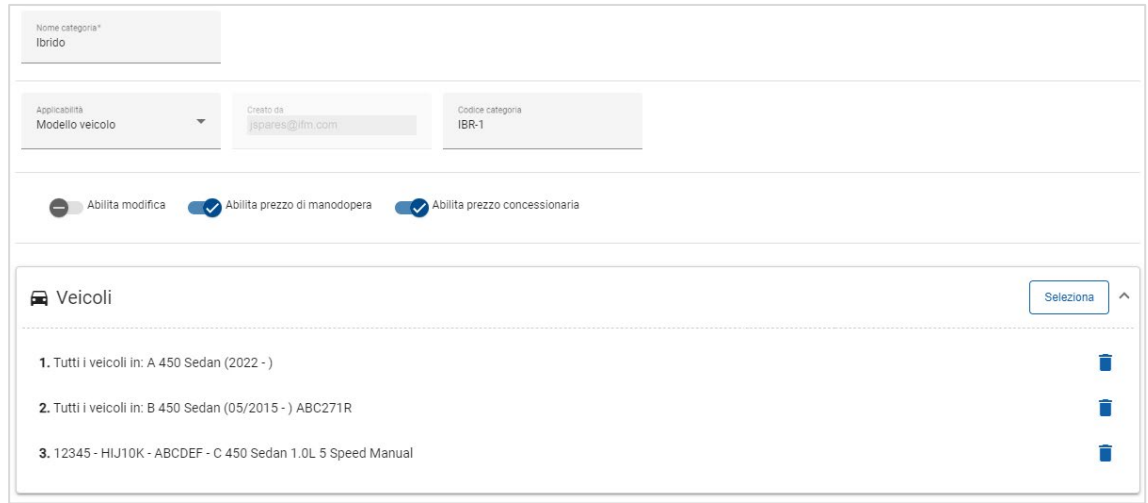

- 10 Cliccare su **Salva**.
- Per aggiornare le Categorie veicolo, cliccare su , modificare i dati, quindi cliccare su **Salva**.

# <span id="page-23-0"></span>Struttura sezione

Il modulo Struttura sezione consente di aggiungere le categorie e le sezioni corrispondenti alla gerarchia dei menu. È utile personalizzare la struttura sezione per offrire ai clienti le riparazioni comuni.

La categoria rappresenta il livello principale della gerarchia e può includere Accessori e Riparazioni. Le sezioni rappresentano il livello successivo nella gerarchia e possono includere Assistenza programmata e Manutenzione.

Le nuove categorie sono visibili solo agli utenti dello stesso livello. Ciascuna categoria o sezione richiede un codice e un nome, preceduti dai seguenti ID.

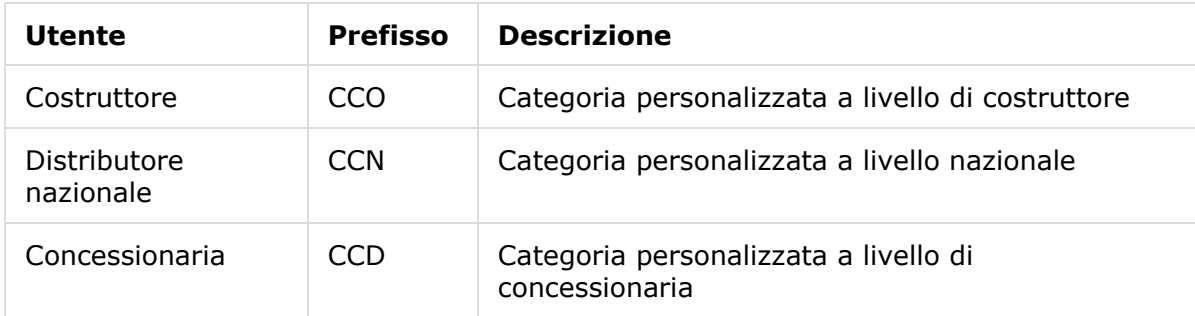

Per creare una nuova categoria, procedere come segue:

- 1 Cliccare sul riquadro **Struttura sezione**.
- 2 Cliccare su **+ Aggiungi categoria**.
- 3 Inserire il **codice** e la **descrizione** nei campi corrispondenti.
- 4 Cliccare su **Aggiungi** o premere il tasto **Invio** sulla tastiera.

Per aggiungere una nuova sezione a una categoria, procedere come segue:

1 Cliccare su un nuovo nome di categoria.

Viene visualizzata l'icona **+ Aggiungi sezione**.

- 2 Cliccare su **+ Aggiungi sezione**.
- 3 Inserire il **codice** e la **descrizione** nei campi corrispondenti.
- 4 Cliccare su **Aggiungi** o premere il tasto **Invio** sulla tastiera.

Per aggiungere una nuova operazione a una sezione, procedere come segue:

1 Cliccare su un nuovo nome di sezione.

Viene visualizzata l'icona **+ Aggiungi operazione**.

- 2 Cliccare su **+ Aggiungi operazione**.
- 3 Inserire un **codice** nel campo corrispondenti.

Il codice operazione deve corrispondere al codice di un'operazione esistente.

4 Cliccare su **Aggiungi** o premere il tasto **Invio** sulla tastiera.

- Per eliminare una voce, espandere la categoria o la sezione e selezionare l'icona  $\bigcirc$ , quindi cliccare su **Sì**.
- Per abilitare o disabilitare una Categoria, una Sezione o un'Operazione, selezionare l'opzione **Sì** o **No**.

# <span id="page-25-0"></span>Adeguamento ore di manodopera

La schermata Adeguamento ore di manodopera consente di modificare le ore di manodopera standard e creare ore di manodopera rettificate, da applicare a veicoli e operazioni.

Le ore di manodopera modificate vengono visualizzate in Superservice Menus, sotto alle schede Preventivo e Operazione, quando viene selezionata un'operazione. Le concessionarie possono applicare le ore di manodopera dell'OEM o le ore di manodopera modificate, cliccando sulle relative icone.

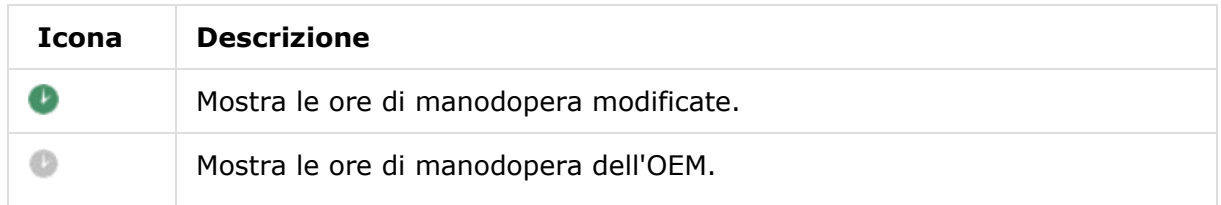

Per aggiungere un adeguamento delle ore di manodopera:

- 1 Cliccare sul riquadro **Adeguamento ore di manodopera**.
- 2 Cliccare su **Aggiungi**.
- 3 Selezionare un'opzione dall'elenco a discesa **Applicabilità**.
	- **Tutti i veicoli**: applica l'adequamento delle ore di manodopera a tutti i veicoli.
	- **Modello veicolo**: selezionare la casella richiesta nella colonna Veicoli.
	- **Categoria veicolo**: cliccare nel campo ed effettuare la selezione dall'elenco a discesa.
- 4 Cliccare sull'icona delle operazioni  $\pm$ , quindi selezionare una categoria o una sezione e un'operazione specifiche.
- 5 Cliccare su **Aggiungi**.
- 6 Selezionare il **Tipo di adeguamento** dall'elenco a discesa.
	- **Ore:** inserire nel campo il numero di ore da aggiungere o sottrarre dalle ore di manodopera standard.
	- **Percentuale**: inserire nel campo una percentuale da aggiungere o sottrarre dalle ore di manodopera standard. Possono essere inseriti anche valori decimali.
	- **Valore**: inserire un numero intero nel campo. Questo valore sovrascrive le ore di manodopera dell'OEM. Ad es., un valore di 4 indica 4 ore di manodopera.
- 7 Cliccare su **Anteprima**.

Le prima 50 voci verranno visualizzate in ordine alfabetico. Per filtrare le voci, inserire il testo nel campo e premere **Invio** sulla tastiera.

- 8 Cliccare su **Salva**.
- Per aggiornare l'adeguamento delle ore di manodopera, cliccare su  $\ell$ , modificare i dati, quindi cliccare su **Salva**.

# <span id="page-26-0"></span>Personalizzazione e creazione

In questa sezione viene descritto come impostare gli sconti e le regole di sostituzione, nonché l'ordine in cui vengono applicati durante la determinazione dei prezzi di un'operazione.

Le regole e le operazioni impostate nei livelli più alti della gerarchia vengono propagate a quelli sottostanti. Gli utenti possono modificare le regole e le operazioni create per il proprio livello. È inoltre possibile scegliere se consentire agli utenti dei livelli inferiori di apportare modifiche.

Una volta applicato il prezzo a un'operazione, l'applicazione valuta gli sconti e le regole di sostituzione nell'ordine in cui sono visualizzati sulla schermata. È possibile riordinare le regole, trascinandole nella posizione desiderata.

# <span id="page-26-1"></span>Regole di sconto

Il modulo Regole di sconto consente di definire le regole di sconto in base alle caratteristiche, quali: età, modello o categoria veicolo. Gli sconti possono essere applicati a manodopera, ricambi e materiali vari. Gli sconti possono essere applicati a tutti o a codici PFC, numeri di ricambio e materiali vari specifici. Quando si inseriscono i valori di sconto, non sono consentite cifre negative o decimali.

Una volta applicato il prezzo a un'operazione, l'applicazione parte dalla prima regola di sconto e valuta se la regola sia valida per il veicolo selezionato, quindi applica gli eventuali sconti di manodopera, ricambi e materiali vari. Quando si applicano le regole per i ricambi, vengono applicate prima le regole PFC e, se assenti, l'applicazione cercherà gli sconti per il numero di ricambio. Quindi continuerà a valutare progressivamente le regole successive.

Nella schermata Regole di sconto viene visualizzato l'elenco di regole, con le informazioni seguenti.

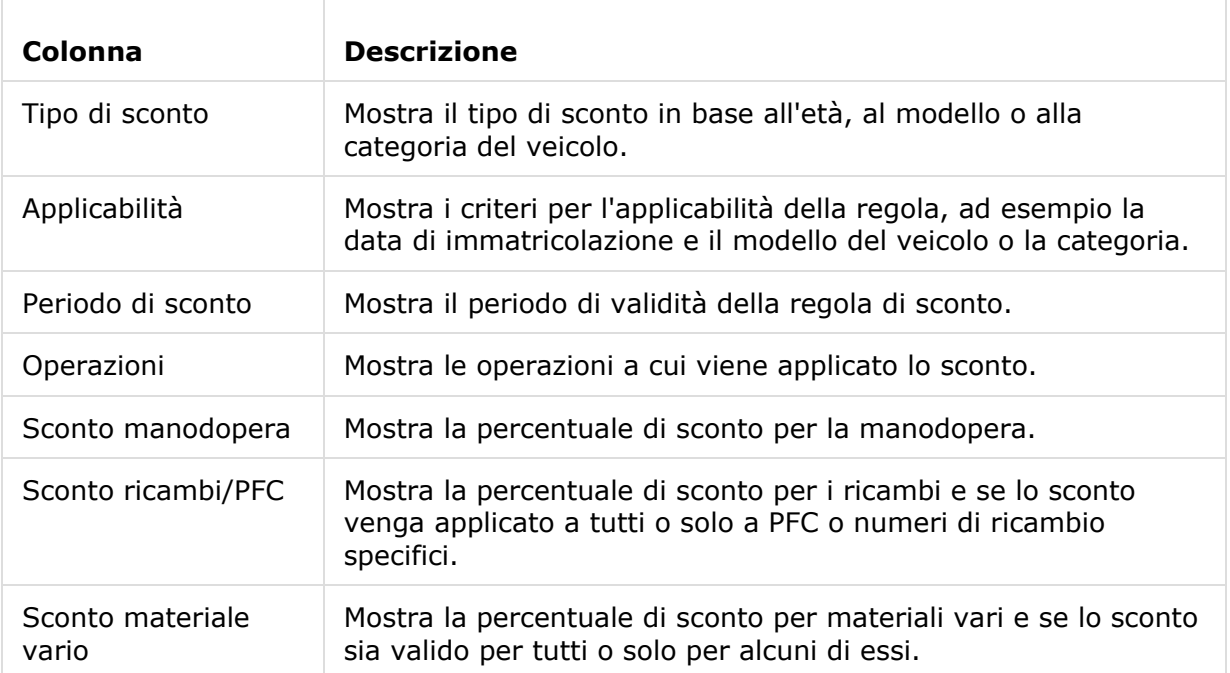

Per configurare una regola di sconto in base all'età del veicolo, procedere come segue:

- 1 Cliccare sul riquadro **Regole di sconto**.
- 2 Cliccare su **Aggiungi regola**.
- 3 Selezionare **Età del veicolo** dall'elenco a discesa.
- 4 Verificare che l'opzione Abilita modifica sia impostata su **Sì**.

- 5 Impostare l'età del veicolo utilizzando la data di immatricolazione o il numero di mesi.
- 6 Se si desidera specificare un intervallo di date per la regola di sconto, impostare le date utilizzando il calendario.
- 7 Se si desidera applicare una regola di sconto alle operazioni, cliccare sull'icona  $\pm$ . Quindi selezionare una voce dagli elenchi a discesa e cliccare su **Aggiungi**.
- 8 Configurare gli sconti da applicare:
	- **Sconto manodopera**: inserire un importo nel campo **%** Sconto manodopera.
	- **Sconto ricambi/PFC**: inserire un importo nel campo **%** Sconto ricambi/PFC.
	- **Applica sconto a questi PFC**: la scelta predefinita è Tutti i PFC. Cliccare nel campo per selezionare PFC specifici dall'elenco a discesa.
	- **Applica sconto a questi ricambi**: la scelta predefinita è Tutti i ricambi. Cliccare nel campo per selezionare ricambi specifici dall'elenco a discesa.
	- **Sconto materiale vario**: inserire un importo nel campo **%** Sconto materiale vario.
	- **Applica sconto a questi materiali vari**: la scelta predefinita è Tutti i materiali vari. Cliccare nel campo per selezionare materiali vari specifici dall'elenco a discesa.
- 9 Cliccare su **Salva**.

Per configurare una regola di sconto in base al modello veicolo, procedere come segue:

- 1 Cliccare su **Aggiungi regola**.
- 2 Selezionare **Modello veicolo** dall'elenco a discesa.
- 3 Verificare che l'opzione Abilita modifica sia impostata su **Sì**.

- 4 Se si desidera specificare un intervallo di date per la regola di sconto, impostare le date utilizzando il calendario.
- 5 Se si desidera applicare una regola di sconto alle operazioni, cliccare sull'icona  $\pm$ . Quindi selezionare una voce dagli elenchi a discesa e cliccare su **Aggiungi**.
- 6 Configurare gli sconti da applicare:
	- **Sconto manodopera**: inserire un importo nel campo **%** Sconto manodopera.
	- **Sconto ricambi/PFC**: inserire un importo nel campo **%** Sconto ricambi/PFC.
	- **Applica sconto a questi PFC**: la scelta predefinita è Tutti i PFC. Cliccare nel campo per selezionare PFC specifici dall'elenco a discesa.
	- **Applica sconto a questi ricambi**: la scelta predefinita è Tutti i ricambi. Cliccare nel campo per selezionare ricambi specifici dall'elenco a discesa.
	- **Sconto materiale vario**: inserire un importo nel campo **%** Sconto materiale vario.
	- **Applica sconto a questi materiali vari**: la scelta predefinita è Tutti i materiali vari. Cliccare nel campo per selezionare materiali vari specifici dall'elenco a discesa.
- 7 Selezionare la casella richiesta nella colonna **Veicoli**:
	- **Modello**: applica la regola a tutti i veicoli del modello selezionato. Per impostazione predefinita, la regola è applicata ai livelli sottostanti.
	- **Serie**: cliccare sull'icona per espandere il modello e applicare la regola alle serie selezionate. Per impostazione predefinita, la regola è applicata ai livelli sottostanti.
	- **Descrizione**: cliccare sull'icona per espandere il modello e la serie e applicare la regola alle descrizioni richieste.
- 8 Cliccare su **Salva**.
- $\triangleright$   $\dot{E}$  inoltre possibile impostare sconti in base a categorie veicolo personalizzate.
- Per aggiornare una regola, cliccare su , modificare i dati, quindi cliccare su **Salva**.

## <span id="page-29-0"></span>Sostituzione ricambi e materiali vari

Il modulo Sostituzione ricambi e materiali vari consente di definire regole per sostituire i ricambi e i materiali vari selezionati. Le regole di sostituzione possono essere applicate in base all'età, al modello o alla categoria del veicolo. Ad esempio, è possibile impostare regole affinché per i veicoli con più di cinque anni vengano utilizzati sempre ricambi alternativi.

I tipi di sostituzione includono:

- Ricambi alternativi: consente di sostituire sempre i ricambi alternativi o del costruttore.
- Ricambio: consente di sostituire un ricambio con un altro.
- Materiale vario: consente di sostituire un materiale vario con un altro.
- Ricambio al posto di materiale vario: consente di sostituire un materiale vario con un ricambio.

Quando si valutano le voci e i prezzi di un'operazione, l'applicazione parte dalla prima regola dell'elenco, considerando se la regola sia applicabile al veicolo selezionato e applicando vari tipi di sostituzione. Quindi procede valutando la regola successiva nell'elenco.

Per creare una regola di sostituzione basata su tutti i veicoli, procedere come segue:

- 1 Cliccare sul riquadro **Sostituzione ricambi e materiali vari**.
- 2 Cliccare su **Aggiungi regola**.
- 3 Selezionare **Tutti i veicoli** dall'elenco a discesa.
- 4 Verificare che l'opzione Abilita modifica sia impostata su **Sì**.

- 5 Se si desidera specificare un intervallo di date per la regola di sostituzione, impostare le date utilizzando il calendario.
- 6 Se si desidera applicare una regola di sostituzione alle operazioni, cliccare sull'icona  $\pm$ . Quindi selezionare una voce dagli elenchi a discesa e cliccare su **Aggiungi**.
- 7 Cliccare su **Aggiungi** per includere la regola nell'elenco delle sostituzioni.
- 8 Selezionare **Tipo di sostituzione** dall'elenco a discesa e compilare i campi corrispondenti.
- 9 Cliccare sull'icona  $\overline{\mathbf{v}}$ .
- 10 Cliccare su **Salva**.

Per creare una regola di sostituzione in base all'età del veicolo, procedere come segue:

- 1 Cliccare su **Aggiungi regola**.
- 2 Selezionare **Età del veicolo** dall'elenco a discesa.
- 3 Verificare che l'opzione Abilita modifica sia impostata su **Sì**.

L'opzione Abilita modifica permette alle concessionarie o agli utenti di un livello più basso di modificare la regola.

- 4 Impostare l'età del veicolo utilizzando la data di immatricolazione o il numero di mesi.
- 5 Se si desidera specificare un intervallo di date per la regola di sostituzione, impostare le date utilizzando il calendario.
- 6 Se si desidera applicare una regola di sostituzione alle operazioni, cliccare sull'icona  $\pm$ . Quindi selezionare una voce dagli elenchi a discesa e cliccare su **Aggiungi**.
- 7 Cliccare su **Aggiungi** per includere la regola nell'elenco delle sostituzioni.
- 8 Selezionare **Tipo di sostituzione** dall'elenco a discesa e compilare i campi corrispondenti.
- 9 Cliccare sull'icona .
- 10 Cliccare su **Salva**.

Per creare una regola di sostituzione in base al modello veicolo, procedere come segue:

- 1 Cliccare su **Aggiungi regola**.
- 2 Selezionare **Modello veicolo** dall'elenco a discesa.
- 3 Verificare che l'opzione Abilita modifica sia impostata su **Sì**.

- 4 Se si desidera specificare un intervallo di date per la regola di sostituzione, impostare le date utilizzando il calendario.
- 5 Se si desidera applicare una regola di sostituzione alle operazioni, cliccare sull'icona  $\pm$ . Quindi selezionare una voce dagli elenchi a discesa e cliccare su **Aggiungi**.
- 6 Cliccare su **Aggiungi** per includere la regola nell'elenco delle sostituzioni.
- 7 Selezionare **Tipo di sostituzione** dall'elenco a discesa e compilare i campi corrispondenti.
- 8 Cliccare sull'icona  $\sqrt{ }$ .
- 9 Cliccare l'icona per espandere le serie e il modello veicolo.
- 10 Selezionare la casella richiesta nella colonna **Veicoli**.
- 11 Cliccare su **Salva**.

Per creare una regola di sostituzione in base alla categoria veicolo, procedere come segue:

- 1 Cliccare su **Aggiungi regola**.
- 2 Selezionare **Categoria veicolo** dall'elenco a discesa.
- 3 Verificare che l'opzione Abilita modifica sia impostata su **Sì**.

L'opzione Abilita modifica permette alle concessionarie o agli utenti di un livello più basso di modificare la regola.

4 Cliccare nel campo **Categorie veicolo** ed effettuare la selezione dall'elenco a discesa.

È possibile applicare la regola a più categorie veicolo.

- 5 Se si desidera specificare un intervallo di date per la regola di sostituzione, impostare le date utilizzando il calendario.
- 6 Se si desidera applicare una regola di sostituzione alle operazioni, cliccare sull'icona  $\pm$ . Quindi selezionare una voce dagli elenchi a discesa e cliccare su **Aggiungi**.
- 7 Cliccare su **Aggiungi** per includere la regola nell'elenco delle sostituzioni.
- 8 Selezionare **Tipo di sostituzione** dall'elenco a discesa e compilare i campi corrispondenti.
- 9 Cliccare sull'icona .
- 10 Cliccare su **Salva**.
- Se invece di un ricambio si desidera applicare ricambi sostitutivi a una ricambio o un materiale vario, selezionare la casella **Applica ai ricambi sostitutivi** durante l'impostazione della regola di sostituzione.
- Per aggiornare una regola di sostituzione, cliccare su  $\blacktriangleright$ , modificare i dati, quindi cliccare su **Salva**.

# <span id="page-32-0"></span>Creazione operazione

La schermata Creazione operazione consente di creare nuove operazioni o allineare quelle esistenti alle esigenze della concessionaria e del mercato.

Durante la personalizzazione delle operazioni, è possibile impostare e pubblicare il prezzo della concessionaria. Se il prezzo concessionaria non viene impostato, in Superservice Menus verrà calcolato il prezzo complessivo in base alle tariffe di materiali vari, manodopera e ricambi.

Le opzioni includono:

- **Nuova operazione**: consente di creare nuove operazioni in base alle categorie o ai modelli veicolo.
- **Nuova variante**: consente di creare una variante per un'operazione esistente per un unico veicolo.
- **Nuovi elementi nelle operazioni**: consente di definire gli elementi da aggiungere a una o più operazioni alla volta.

È possibile aggiungere, modificare o eliminare le informazioni, ad esempio le voci della fattura e del foglio di controllo, le ore di manodopera, i ricambi e i materiali vari.

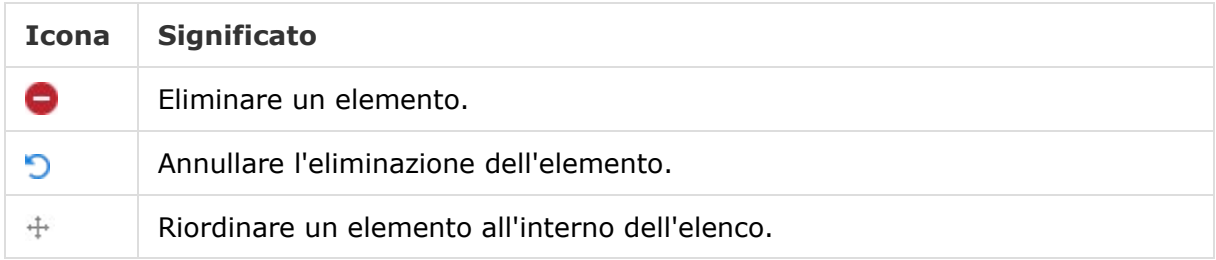

#### Creare una nuova operazione

È possibile aggiungere una nuova operazione in base a un'operazione esistente o crearne una del tutto nuova. Le nuove operazioni possono essere applicate ai modelli o alle categorie veicoli. Le nuove operazioni vengono incluse in una nuova categoria di Menu concessionaria.

Le nuove operazioni vengono incluse in una nuova categoria di Menu concessionaria. Questa categoria viene visualizzata in Struttura sezione e nella scheda Operazione di Superservice Menus.

Per creare una nuova operazione utilizzando un'operazione esistente, procedere come segue:

- 1 Cliccare sul riquadro **Creazione operazione**.
- 2 Cliccare su **Aggiungi** e selezionare **Nuova operazione**.
- 3 Verificare che l'opzione In base a un'operazione esistente sia impostata su **Sì**.
- 4 Selezionare il **modello**, la **serie** e la **descrizione** dagli elenchi a discesa.
- 5 Cliccare su **Aggiungi**.
- 6 Selezionare la **categoria**, la **sezione** e l'**operazione** dagli elenchi a discesa.
- 7 Cliccare su **Aggiungi**.

#### Per configurare i dati della nuova operazione, procedere come segue:

- 1 Selezionare un'opzione dall'elenco a discesa **Applicabilità**.
	- **Tutti i veicoli**: applica la nuova operazione a tutti i veicoli.
	- **Modello veicolo**: selezionare la casella richiesta nella colonna **Veicoli**.
	- **Categoria veicolo**: cliccare nel campo ed effettuare la selezione dall'elenco a discesa.
- 2 Se si desidera disabilitare il prezzo complessivo, cliccare su **Sì** e inserire un importo nel campo **Prezzo fisso concessionaria incluse le imposte**.
- 3 La nuova operazione sarà visualizzata in una categoria concessionaria predefinita.

Se si desidera spostare l'operazione in un'altra sezione, cliccare sull'icona  $\pm$  e selezionare una categoria e una sezione dagli elenchi a discesa, quindi cliccare su **Aggiungi**. È possibile eliminare l'operazione dalla categoria predefinita.

- 4 Inserire un **codice** e confermare oppure modificare la **descrizione** nei campi corrispondenti.
- 5 Verificare o modificare le ore di manodopera nel campo **Tempo (h)**.

È possibile configurare ore di manodopera aggiuntive.

- 6 Verificare o modificare il codice di **garanzia** e del **livello di difficoltà** nei campi corrispondenti.
- 7 Aggiungere o modificare le **voci della fattura** e del **foglio di controllo**, i **ricambi** o i **materiali vari** nei campi corrispondenti.
- 8 Cliccare su **Salva**.
- 9 Cliccare sull'icona *le per aprire i dati operazione e impostare il prezzo concessionaria.*

Per impostare il prezzo concessionaria, procedere come segue:

- 1 Cliccare sul collegamento **Imposta prezzo concessionaria**.
- 2 Selezionare un prezzo concessionaria dall'elenco a discesa **Tipo**.
- 3 Inserire un importo nei campi del prezzo **OEM** e **Alternativo**.
- 4 Se il prezzo concessionaria include l'imposta, selezionare la casella corrispondente.
- 5 Cliccare su **Salva**.
- 6 Cliccare su **Pubblica**.
- 7 Cliccare su **Indietro**.
- ▶ Se si inserisce un prezzo concessionaria nel campo **Prezzo fisso concessionaria incluse le imposte**, non sarà necessario utilizzare il collegamento **Imposta prezzo concessionaria**.
- Per inserire una nuova riga, cliccare nel campo di una descrizione e premere **Invio** sulla tastiera.
- Per creare un'operazione del tutto nuova, selezionare **No** per l'opzione In base a un'operazione esistente e compilare i campi corrispondenti.

#### Creare una nuova variante

È possibile creare una nuova variante per un'operazione esistente per un unico veicolo. È possibile modificare i dati dell'operazione, come le voci della fattura e del foglio di controllo, i ricambi e i materiali vari.

La nuova variante viene visualizzata nella categoria corrispondente, all'interno della scheda Selezione operazione di Superservice Menus.

#### Per creare una nuova variante utilizzando un'operazione esistente, procedere come segue:

1 Cliccare su **Aggiungi** e selezionare **Nuova variante**.

Verificare che l'opzione In base a un'operazione esistente sia impostata su **Sì** per impostazione predefinita.

- 2 Selezionare il **modello**, la **serie** e la **descrizione** dagli elenchi a discesa.
- 3 Cliccare su **Aggiungi**.
- 4 Selezionare la **categoria**, la **sezione** e l'**operazione** dagli elenchi a discesa.
- 5 Cliccare su **Aggiungi**.

#### Per configurare i dati della nuova variante dell'operazione, procedere come segue:

- 1 Se si desidera nascondere l'operazione base in Superservice Menus, cliccare su **Sì**. Verrà visualizzata solo la variante personalizzata.
- 2 Se si desidera disabilitare il prezzo complessivo, cliccare su **Sì** e inserire un importo nel campo **Prezzo fisso concessionaria incluse le imposte**.
- 3 Verificare o modificare la **descrizione** e il **tempo (h)** nei campi corrispondenti.

È possibile configurare ore di manodopera aggiuntive.

- 4 Verificare o modificare il codice di **garanzia** e del **livello di difficoltà** nei campi corrispondenti.
- 5 Aggiungere o modificare le **voci della fattura** e del **foglio di controllo**, i **ricambi** o i **materiali vari** nei campi corrispondenti.
- 6 Cliccare su **Salva**.
- 7 Cliccare sull'icona *per aprire i dati operazione e impostare il prezzo concessionaria.*

#### Per impostare il prezzo concessionaria, procedere come segue:

- 1 Cliccare sul collegamento **Imposta prezzo concessionaria**.
- 2 Selezionare un prezzo concessionaria dall'elenco a discesa **Tipo**.
- 3 Inserire un importo nei campi del prezzo **OEM** e **Alternativo**.
- 4 Se il prezzo concessionaria include l'imposta, selezionare la casella corrispondente.
- 5 Cliccare su **Salva**.
- 6 Cliccare su **Pubblica**.
- 7 Cliccare su **Indietro**.

#### Aggiungere nuovi elementi nelle operazioni

Questa opzione consente di aggiungere nuovi elementi a una o più operazioni dalla stessa categoria e sezione. È possibile aggiungere alle operazioni le voci della fattura e del foglio di controllo, i ricambi e i materiali vari. Gli elementi possono essere applicati a tutti i veicoli, ai modelli o alle categorie veicolo.

Per aggiungere nuovi elementi nelle operazioni, procedere come segue:

- 1 Cliccare su **Aggiungi** e selezionare **Nuovi elementi nelle operazioni**.
- 2 Selezionare un'opzione dall'elenco a discesa **Applicabilità**.
	- **Tutti i veicoli**: applica i nuovi elementi a tutti i veicoli.
	- **Modello veicolo**: selezionare la casella richiesta nella colonna **Veicoli**.
	- **Categoria veicolo**: cliccare nel campo ed effettuare la selezione dall'elenco a discesa.
- 3 Cliccare sull'icona delle operazioni  $\pm$ , quindi selezionare una categoria, una sezione e un'operazione.
- 4 Cliccare su **Aggiungi**.

Se si desidera escludere le operazioni, selezionare e aggiungere solo una categoria e una sezione. Cliccare sull'icona delle esclusioni  $\pm$ , selezionare una voce dall'elenco a discesa e cliccare su **Aggiungi**.

Per aggiungere i dati e un tipo elemento, procedere come segue:

- 1 Cliccare su **Aggiungi**.
- 2 Selezionare il **Tipo elemento** dall'elenco a discesa e compilare i campi corrispondenti.
- 3 Cliccare sull'icona .
- 4 Cliccare su **Salva**.
- Se nell'operazione è già presente un ricambio o un materiale vario, è possibile ignorarlo selezionando la casella **Ignora, se l'elemento è già incluso nell'operazione**.
- Per aggiornare Creazione operazione, cliccare su **C**, modificare i dati, quindi cliccare su **Salva**.

# <span id="page-37-0"></span>Consigli per vendite aggiuntive

Il modulo Consigli per vendite aggiuntive permette di aggiungere consigli di vendite aggiuntive che suggeriscono la vendita di una gamma di operazioni durante la preparazione di un preventivo.

Per aggiungere i consigli per vendite aggiuntive, procedere come segue:

- 1 Cliccare sul riquadro **Consigli per vendite aggiuntive**.
- 2 Cliccare su **Aggiungi raccomandazione**.
- 3 Cliccare sull'icona delle operazioni  $\blacktriangle$ , quindi selezionare una categoria o una sezione e un'operazione specifiche.
- 4 Cliccare su **Aggiungi**.
- 5 Cliccare sull'icona delle raccomandazioni  $\pm$ .
- 6 Selezionare una **categoria**, una **sezione** e un'**operazione** dagli elenchi a discesa.
- 7 Cliccare su **Aggiungi**.

#### Per collegare i consigli per vendite aggiuntive ai veicoli, procedere come segue:

- 1 Selezionare un'opzione dall'elenco a discesa Veicoli.
	- **Tutti i veicoli**: applica i consigli per vendite aggiuntive a tutti i veicoli.
	- **Modello veicolo**: selezionare la casella richiesta nella colonna **Veicoli**.
		- o **Veicoli**: applica i consigli per vendite aggiuntive a tutti i veicoli.
		- o **Modello**: applica i consigli per vendite aggiuntive a tutti i veicoli del modello selezionato.
		- o **Serie**: cliccare sull'icona per espandere il modello e applicare i consigli per vendite aggiuntive alle serie selezionate.
		- o **Descrizione**: cliccare sull'icona per espandere il modello e la serie e applicare i consigli per vendite aggiuntive alla descrizione selezionata.
	- **Categoria veicolo**: cliccare nel campo ed effettuare la selezione dall'elenco a discesa.
- 2 Cliccare su **Salva**.
- Per aggiornare i consigli per vendite aggiuntive, cliccare su  $\ell$ , modificare i dati, quindi cliccare su **Salva**.

# <span id="page-38-0"></span>Prezzi e funzioni di confronto

In questa sezione viene descritto come impostare i prezzi e i confronti tra le concessionarie in Superservice Author. È possibile raggruppare le operazioni in pacchetti e definirne il rispettivo prezzo fisso concessionaria. È inoltre possibile applicare alle operazioni regole di arrotondamento del prezzo.

Il modulo Matrice dei prezzi consente di visualizzare, monitorare e impostare i prezzi concessionaria. Grazie al modulo Matrice dei prezzi è possibile allineare i prezzi e garantire la redditività commerciale di tutte le operazioni.

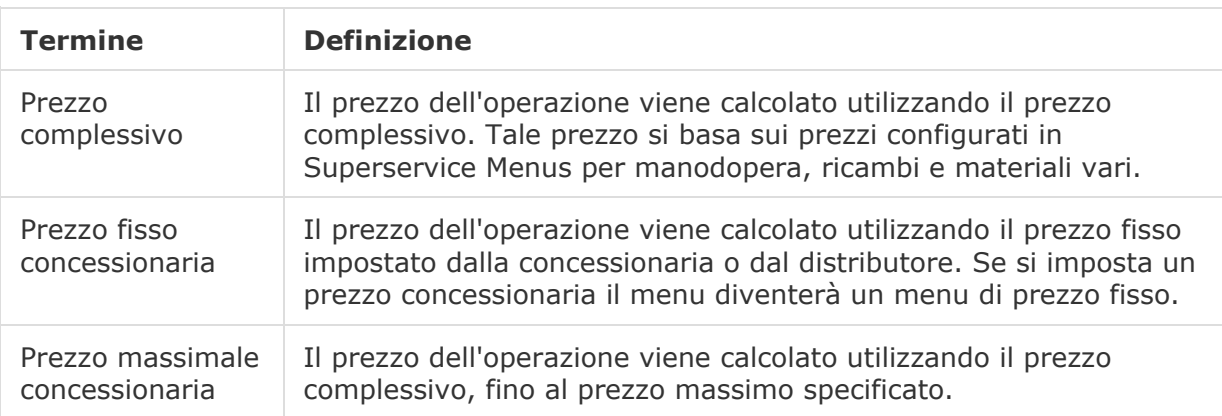

I tipi di prezzi utilizzati in questa sezione sono illustrati nella tabella seguente.

# <span id="page-38-1"></span>Arrotondamento del prezzo

È possibile che le concessionarie desiderino impostare regole di arrotondamento del prezzo differenti per le varie operazioni. Questo modulo consente di creare regole di arrotondamento del prezzo specifiche, applicabili a tutti o ad alcuni menu e modelli veicoli. L'arrotondamento del prezzo viene applicato ai prezzi complessivi, che verranno successivamente visualizzati come prezzi concessionaria.

È possibile personalizzare le regole affinché includano opzioni, quali: menu a tariffa fissa, riparazioni comuni o assistenza. Inoltre, possono essere applicate a un'operazione specifica per un veicolo.

Per applicare l'arrotondamento del prezzo a tutti i menu e i veicoli, procedere come segue:

- 1 Cliccare sul riquadro **Arrotondamento del prezzo**.
- 2 Cliccare su **Aggiungi regola**.
- 3 Selezionare il **Tipo di arrotondamento** dall'elenco a discesa.
- 4 Selezionare **Tutti i prezzi complessivi per tutti i modelli veicolo** dall'elenco a discesa.
- 5 Cliccare su **Salva**.

Per applicare l'arrotondamento del prezzo ad alcuni menu e a tutti i veicoli, procedere come segue:

- 1 Cliccare su **Aggiungi regola**.
- 2 Selezionare il **Tipo di arrotondamento** dall'elenco a discesa.
- 3 Selezionare **Prezzi complessivi selezionati per tutti i modelli veicolo** dall'elenco a discesa.
- 4 Selezionare la **categoria**, la **sezione** e l'**operazione** dagli elenchi a discesa.
- 5 Cliccare su **Aggiungi**.
- 6 Cliccare su **Salva**.

Per applicare l'arrotondamento del prezzo ad alcuni menu e veicoli, procedere come segue:

- 1 Cliccare su **Aggiungi regola**.
- 2 Selezionare il **Tipo di arrotondamento** dall'elenco a discesa.
- 3 Selezionare **Prezzi complessivi selezionati per alcuni modelli veicolo** dall'elenco a discesa.
- 4 Selezionare la **categoria**, la **sezione** e l'**operazione** dagli elenchi a discesa.
- 5 Cliccare su **Aggiungi**.
- 6 Selezionare la casella per i veicoli richiesti nella colonna **Veicoli**:
	- **Veicoli**: applica la regola a tutti i veicoli.
	- **Modello**: applica la regola a tutti i veicoli del modello selezionato.
	- **Serie**: cliccare sull'icona per espandere il modello e applicare la regola alle serie selezionate.
	- **Descrizione**: cliccare sull'icona per espandere il modello e la serie e applicare la regola alle descrizioni richieste.
- 7 Cliccare su **Salva**.

Per applicare l'arrotondamento del prezzo ad alcuni menu per alcune categorie veicolo, procedere come segue:

- 1 Cliccare su **Aggiungi regola**.
- 2 Selezionare il **Tipo di arrotondamento** dall'elenco a discesa.
- 3 Selezionare **Prezzi complessivi selezionati per alcune categorie veicolo** dall'elenco a discesa.
- 4 Cliccare nel campo **Categorie veicolo** ed effettuare la selezione dall'elenco a discesa.
- 5 Selezionare la **categoria**, la **sezione** e l'**operazione** dagli elenchi a discesa.
- 6 Cliccare su **Aggiungi**.
- 7 Cliccare su **Salva**.
- Der aggiornare l'arrotondamento del prezzo, cliccare su ↓, modificare i dati, quindi cliccare su **Salva**.

# <span id="page-40-0"></span>Pacchetti operazione

Questo modulo consente di combinare due o più operazioni all'interno di un pacchetto e di impostare il prezzo concessionaria. Il nuovo pacchetto viene visualizzato nella categoria corrispondente, all'interno della scheda Operazione di Superservice Menus.

I codici operazione del pacchetto contengono un prefisso che inizia con la lettera P.

Per creare un pacchetto di operazioni, procedere come segue:

- 1 Cliccare sul riquadro **Pacchetti operazione**.
- 2 Cliccare su Aggiungi pacchetto.
- 3 Inserire un **codice** e un **nome** nei campi corrispondenti.
- 4 Selezionare una **categoria** e una **sezione** in cui il pacchetto verrà salvato dagli elenchi a discesa.

#### Per aggiungere contenuti a un pacchetto, procedere come segue:

- 1 Selezionare una **categoria**, una **sezione** e un'**operazione** dagli elenchi a discesa.
- 2 Cliccare su **Aggiungi operazione**.
- 3 Verificare o modificare le **Ore di manodopera** (se applicabile).
- 4 Ripetere questi passaggi per aggiungere altre operazioni a un pacchetto.

#### Per collegare un veicolo a un pacchetto, procedere come segue:

- 1 Selezionare la casella per i veicoli richiesti nella colonna **Veicoli**:
	- **Modello**: applica il pacchetto a tutti i veicoli del modello selezionato.
	- **Serie**: cliccare sull'icona per espandere il modello e applicare il pacchetto alle serie selezionate.
	- **Descrizione**: cliccare sull'icona per espandere il modello e la serie e applicare il pacchetto alla descrizione richiesta.
- 2 Cliccare su **Salva**.
- $3$  Cliccare sulle icone  $\blacktriangleright$  di categoria e sezione, quindi selezionare il nome del pacchetto per impostare il prezzo concessionaria.

Per impostare il prezzo concessionaria, procedere come segue:

- 1 Cliccare sul collegamento **Imposta prezzo concessionaria**.
- 2 Selezionare un prezzo concessionaria dall'elenco a discesa **Tipo**.
- 3 Inserire un importo nei campi del prezzo **OEM** e **Alternativo**.
- 4 Se il prezzo concessionaria include l'imposta, selezionare la casella corrispondete.
- 5 Cliccare su **Salva**.
- 6 Cliccare su **Pubblica**.
- 7 Cliccare su **Indietro**.
- Per aggiornare i pacchetti operazione, cliccare sulle icone , selezionare il nome del pacchetto, modificare i dati e cliccare su **Salva**.

# <span id="page-42-0"></span>Matrice dei prezzi

Il modulo Matrice dei prezzi consente di visualizzare e confrontare i prezzi di operazioni e pacchetti. Da qui, è inoltre possibile impostare, allineare e pubblicare i prezzi concessionaria in modo semplice.

Nei livelli più alti della gerarchia è possibile creare una o più matrici, che verranno pubblicate nei livelli inferiori. È possibile impostare solo una matrice come predefinita. A seconda delle proprie autorizzazioni, i livelli inferiori della gerarchia potrebbero anche aggiungere una matrice.

I prezzi vengono visualizzati in una griglia, con i modelli e le categorie veicolo indicati sulla sinistra e le operazioni in alto. È possibile selezionare e configurare i veicoli e le operazioni visualizzati nella matrice.

La matrice mostra il prezzo singolo o un intervallo di prezzi in ciascuna cella. Se i prezzi sono tutti uguali, verrà visualizzato un solo prezzo. Se i prezzi variano, verranno mostrati il prezzo minimo, massimo e medio.

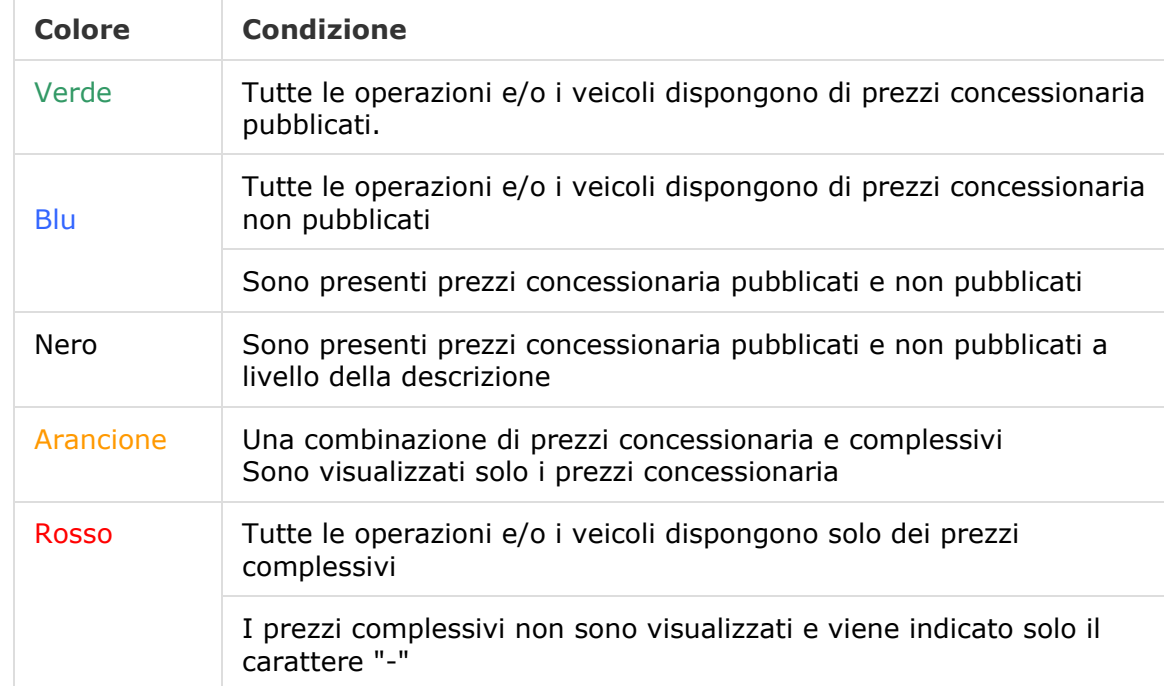

I seguenti codici colore indicano lo stato di pubblicazione dei prezzi concessionaria.

#### Creare e configurare la visualizzazione della matrice

È possibile aggiungere una matrice e selezionare i veicoli e le operazioni visualizzate.

#### Per aggiungere il nome di una matrice, procedere come segue:

- 1 Cliccare sul riquadro **Matrice dei prezzi**.
- 2 Cliccare su **Aggiungi**.
- 3 Inserire un nome nel campo.
- 4 Se si desidera impostare la matrice come predefinita, cliccare su **Sì**. È possibile impostare solo una matrice come predefinita.
- 5 Cliccare su **Salva**.

Per creare una visualizzazione della matrice, procedere come segue:

- 1 Cliccare sull'icona  $\ell$  per aprire una matrice.
- 2 Cliccare sull'icona **in alla colonna Veicoli** e selezionare un'opzione dall'elenco a discesa.
	- **Carica configurazione**: consente di selezionare una configurazione esistente.
	- **Nuova configurazione**: consente di creare una nuova configurazione.
- 3 Verificare che i modelli veicoli vengano visualizzati nella colonna **Veicoli**.

Se si desidera mostrare le categorie veicolo, cliccare sull'icona **del** e selezionare **Categorie veicolo** dall'elenco a discesa.

- 4 Per abilitare l'icona di selezione dei menu  $\pm$ , cliccare sull'icona  $\ddot{\Phi}$  e selezionare un'opzione dall'elenco a discesa:
	- **Carica configurazione**: consente di selezionare una configurazione esistente.
	- **Nuova configurazione**: consente di creare una nuova configurazione.
- 5 Cliccare sull'icona  $+$  nella parte superiore della schermata.
- 6 Selezionare una **categoria**, una **sezione** e un'**operazione** dagli elenchi a discesa.
- 7 Cliccare su **Aggiungi**.
- 8 Ripetere questi passaggi per aggiungere altre colonne alla matrice.
- 9 Cliccare su **Salva**.
- ▶ Per riposizionare le colonne, cliccare sull'icona  $\ddot{\ast}$  e selezionare **Riordina sezioni**, cliccare sull'icona  $\pm$  per spostare la colonna in una nuova posizione, quindi cliccare sull'icona  $\ddot{\Phi}$  e selezionare **Sezioni riordinate**.

# <span id="page-44-0"></span>Prezzi operazioni

Il modulo Prezzi operazioni è accessibile da Matrice dei prezzi. Questo modulo consente di impostare e pubblicare il prezzo concessionaria di un'operazione o di un pacchetto in un'unica volta. È inoltre possibile confrontare i prezzi per la stessa operazione tra veicoli differenti.

Per impostare un prezzo concessionaria in base alla categoria veicolo, procedere come segue:

- 1 Cliccare sull'icona  $\ell$  per aprire una matrice.
- 2 Verificare che le categorie veicolo vengano visualizzate nella colonna Veicoli.
- 3 Cliccare su una cella della matrice dei prezzi per aprire la schermata Struttura dei prezzi.
- 4 Selezionare un prezzo concessionaria dall'elenco a discesa **Tipo**.
- 5 Inserire un importo nei campi del prezzo **OEM** e **Alternativo**.
- 6 Se il prezzo concessionaria include l'imposta, selezionare la casella corrispondete.
- 7 Cliccare su **Salva**.
- 8 Cliccare su **Pubblica**.
- 9 Cliccare su **Indietro** per tornare alla matrice dei prezzi.

Per impostare un prezzo concessionaria in base al modello o alla serie, procedere come segue:

- 1 Cliccare sull'icona  $\ell$  per aprire una matrice.
- 2 Selezionare una delle seguenti opzioni.
	- **Modello**: cliccare su una cella della matrice dei prezzi per aprire la schermata Struttura dei prezzi.
	- **Serie**: cliccare sull'icona per espandere il modello e cliccare nella cella di una serie della matrice dei prezzi per aprire la schermata Struttura dei prezzi.
- 3 Selezionare un prezzo concessionaria dall'elenco a discesa **Tipo**.
- 4 Inserire un importo nei campi del prezzo **OEM** e **Alternativo**.
- 5 Se il prezzo concessionaria include l'imposta, selezionare la casella corrispondete.
- 6 Cliccare su **Salva**.
- 7 Cliccare su **Pubblica**.
- 8 Cliccare su **Indietro** per tornare alla matrice dei prezzi.
- **Per aggiungere le caratteristiche modello, cliccare sull'icona nella colonna Veicoli,** selezionare **Aggiungi caratteristica modello**, quindi cliccare sul riquadro colorato dell'elenco a discesa.

Per impostare un prezzo concessionaria in base alla descrizione, procedere come segue:

- 1 Cliccare sull'icona  $\ell$  per aprire una matrice.
- 2 Cliccare sulle icone per espandere il modello e la serie.
- 3 Cliccare su una cella della descrizione nella matrice dei prezzi per aprire la schermata Prezzi.
- 4 Cliccare sull'icona per espandere la variante operazione. Le voci delle varianti sono visualizzate sotto al codice operazione.
- 5 Selezionare un prezzo concessionaria dall'elenco a discesa **Tipo**.
- 6 Inserire un importo nei campi del prezzo **OEM** e **Alternativo**.
- 7 Se il prezzo concessionaria include l'imposta, selezionare la casella corrispondete.
- 8 Ripetere il processo per tutte le voci delle varianti aggiuntive.
- 9 Cliccare su **Salva**.
- 10 Cliccare su **Pubblica**.
- 11 Cliccare su **Indietro** per tornare alla matrice dei prezzi.
- Per applicare lo stesso prezzo concessionaria a tutte le voci delle varianti, inserire i dati in corrispondenza della prima riga. Cliccare su **Salva** e **Pubblica**.

## Confrontare i prezzi nella matrice dei prezzi

È possibile confrontare i prezzi delle concessionarie nella propria area. Questa funzione di confronto deve essere impostata nelle impostazioni di Aree concessionaria e configurata dalla concessionaria, all'interno del modulo Soglie di confronto.

Se si passa e si posiziona il cursore del mouse su una cella, viene visualizzato un riquadro informativo.

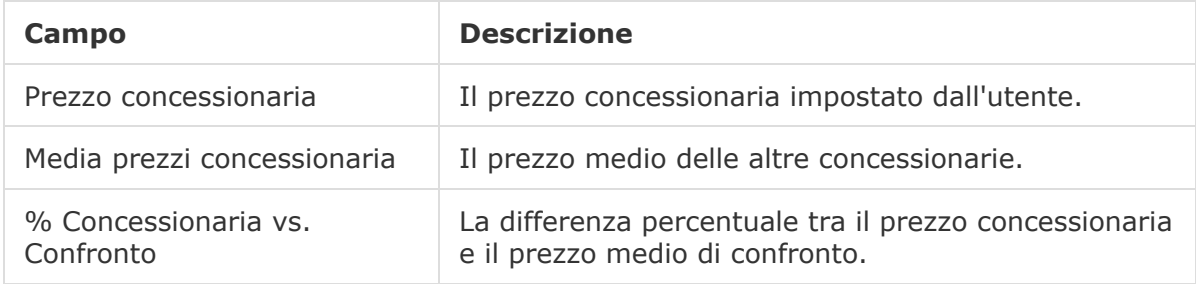

### % Concessionaria vs. Confronto

La funzione % Concessionaria vs. Confronto è disponibile per le concessionarie solo se nell'area sono presenti almeno cinque o più concessionarie. All'interno della matrice dei prezzi, le celle dei prezzi presentano dei codici colore che indicano le informazioni sul confronto con le concessionarie. I codici colore si basano sulla configurazione e le regole impostate nelle impostazioni di Aree concessionaria e Soglie di confronto.

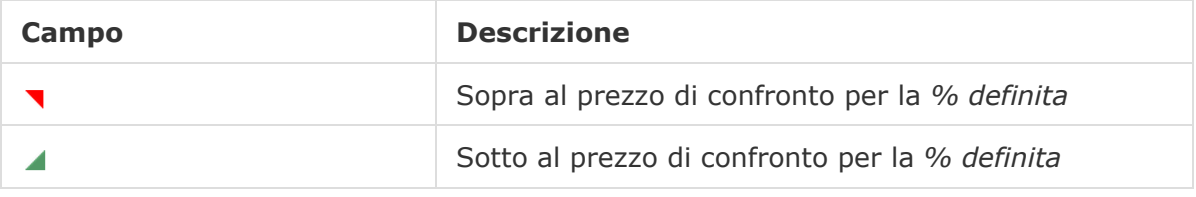

#### Per confrontare i prezzi concessionaria, procedere come segue:

- 1 Cliccare sull'icona  $\bullet$  per aprire una matrice.
- 2 Cliccare sull'icona **de** selezionare **Categorie veicolo** dall'elenco a discesa.
- 3 Passare e posizionare il cursore del mouse su una cella per visualizzare le informazioni sul confronto.
	- Il prezzo è superiore al prezzo di confronto per la % definita.
	- Il prezzo è inferiore al prezzo di confronto per la % definita.
- 4 Continuare a confrontare i prezzi nella griglia.
- 5 Cliccare su **Salva**.

### Grafici di confronto

I grafici di Operazione e Confronto veicoli consentono di confrontare i prezzi concessionaria OEM e alternativi rispetto ad altre operazioni o veicoli. All'interno del grafico, i prezzi OEM e alternativi sono visualizzati come barre singole, con un unico prezzo o con il valore minimo e massimo.

L'operazione o il veicolo selezionati sono visualizzati in arancione.

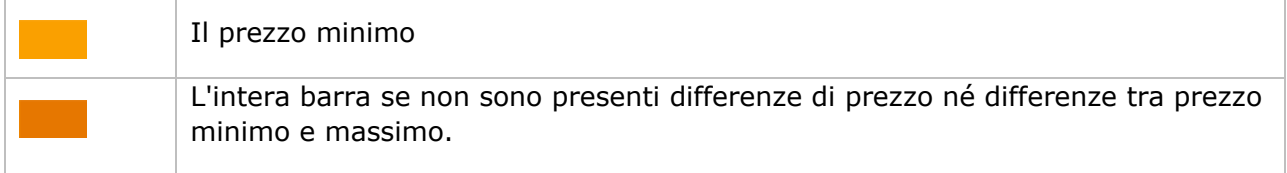

Le operazioni o i veicoli su cui si esegue il confronto sono visualizzati in blu.

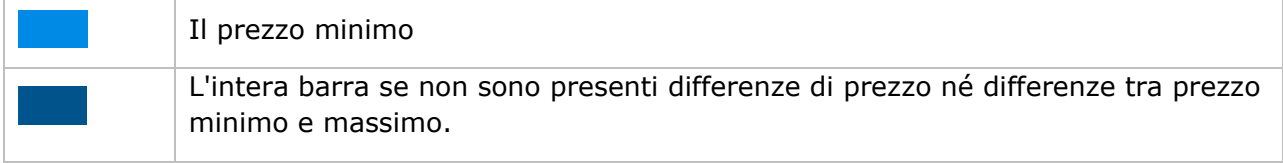

Per visualizzare i grafici di confronto per un prezzo pubblicato, procedere come segue:

- 1 Cliccare su una cella della matrice dei prezzi per aprire la schermata Struttura dei prezzi.
- 2 Cliccare sull'icona per visualizzare i grafici di **Confronto operazioni** o di **Confronto veicoli**.
- 3 Confrontare le informazioni.
- 4 Cliccare su **Indietro** per tornare alla matrice dei prezzi.

#### Pubblicare tutti i prezzi concessionaria

Quando si elaborano i prezzi, è possibile scegliere di non pubblicare i prezzi concessionaria. Una volta impostati i prezzi, sarà possibile pubblicarli tutti contemporaneamente.

Per pubblicare o non pubblicare tutti i prezzi concessionaria, procedere come segue:

- 1 Selezionare l'opzione desiderata per i prezzi concessionaria.
	- **Pubblica**: pubblica i nuovi prezzi concessionaria dell'operazione.
	- **Annulla pubblicazione**: rimuove i nuovi prezzi concessionaria pubblicati.
- 2 Selezionare le caselle per le colonne pertinenti.
- 3 Cliccare su **Conferma**.
- ▶ Quando si pubblicano i prezzi, cliccare sull'icona ▶ accanto alla data più recente, per visualizzare i dati pubblicati ed eventuali differenze di prezzo.

# <span id="page-48-0"></span>Rialzo sui prezzi dei ricambi

Il modulo Rialzo sui prezzi dei ricambi consente alle concessionarie di creare regole per aumentare il prezzo dei ricambi su base percentuale. Le regole di rialzo si basano sul gruppo o sulla categoria dei ricambi. Le concessionarie creano e gestiscono le regole, e gli utenti posizionati più in alto nella gerarchia possono solo visualizzare tali regole.

Una volta salvata una regola, il rialzo viene applicato al prezzo del ricambio in Superservice Menus. Il valore e la percentuale del rialzo non sono visualizzati né nell'applicazione né sugli stampati.

#### Per creare rialzo sui prezzi dei ricambi:

- 1 Cliccare sul riquadro **Rialzo sui prezzi dei ricambi**.
- 2 Cliccare su **Aggiungi regola**.
- 3 Selezionare un **Gruppo** dall'elenco a discesa.
- 4 Cliccare sul campo **Categoria di ricambi** ed effettuare la selezione dall'elenco a discesa. È possibile selezionare una o più categorie di ricambi (se disponibili).
- 5 Selezionare il **Tipo di cliente** dall'elenco a discesa.
- 6 Cliccare sull'icona di Applicabilità  $\pm$ , quindi selezionare una categoria o una sezione e un'operazione specifiche.

Se non si seleziona nulla, la regola viene applicata a tutte le operazioni.

- 7 Cliccare su **Aggiungi**.
- 8 Inserire una percentuale nel campo.
- 9 Cliccare su **Salva**.
- Per aggiornare rialzo sui prezzi dei ricambi, cliccare su  $\ell$ , modificare i dati, quindi cliccare su **Salva**.

# <span id="page-49-0"></span>Pacchetti articoli

Il modulo Pacchetti articoli consente di assemblare pacchetti di ricambi, manodopera e materiali vari in base alla categoria veicolo. Il pacchetto può essere venduto in modo indipendente come operazione a prezzo fisso o associato a un'operazione esistente. Successivamente, il pacchetto può essere applicato in base all'età del veicolo o a tutti i veicoli.

Quando si valutano le voci e i prezzi di un'operazione, l'applicazione parte dalla prima regola dell'elenco, considerando se la regola sia applicabile alla categoria veicolo selezionata. Quindi continua a ispezionare l'operazione, individuando gli articoli che è possibile sostituire con il pacchetto.

Il pacchetto verrà sostituito, solo se non sono presenti prezzi concessionaria per l'operazione o se l'utente seleziona il collegamento Mostra prezzo complessivo in Menus.

#### Per aggiungere pacchetti di articoli, procedere come segue:

- 1 Cliccare sul riquadro **Pacchetti articoli**.
- 2 Cliccare su **Aggiungi**.
- 3 Inserire un nome nel campo.
- 4 Cliccare sull'elenco a discesa **Categoria veicolo** ed effettuare la selezione dall'elenco.
- 5 Selezionare una **categoria**, una **sezione** e un'**operazione** dagli elenchi a discesa.
- 6 Se è stato impostato il prezzo concessionaria, questo verrà visualizzato nel campo **Prezzo concessionaria per operazione base**. Utilizzare tale prezzo o inserire un prezzo nel campo della valuta (€).
- 7 Verificare che l'opzione Abilita modifica sia impostata su **Sì** (se disponibile).

- 8 Cliccare sull'elenco a discesa **Applicabilità** ed effettuare la selezione dall'elenco.
	- **Tutti i veicoli**: applica il pacchetto articoli a tutti i veicoli.
	- **Età del veicolo**: impostare l'età del veicolo utilizzando la data di immatricolazione o il numero di mesi.
- 9 Cliccare sull'elenco a discesa **Opzioni pacchetto manodopera** ed effettuare la selezione dall'elenco.
	- **Imposta un prezzo fisso esclusa la manodopera**: inserire il prezzo per il pacchetto nel campo della valuta (€).
	- **Imposta adeguamento ore di manodopera:** inserire l'importo delle ore di manodopera da dedurre dall'operazione principale nel campo (-).
	- **Usa ore di manodopera da pacchetto**: le ore di manodopera del pacchetto vengono applicate all'operazione principale in Menus.
- 10 Cliccare su **Salva**.
- ▶ Per aggiornare i pacchetti articoli, cliccare su *▶*, modificare i dati, quindi cliccare su **Salva**.

# <span id="page-50-0"></span>Sistemi esterni

Il modulo Sistemi esterni consente di associare i nomi delle concessionarie Infomedia a ID concessionaria univoci a cui si fa riferimento nei sistemi esterni, ad esempio il sistema A2D. L'identificativo concessionaria è noto come ID univoco globale (GUID). Sarà necessario impostarlo una sola volta nell'applicazione.

Questa funzionalità consente a un sistema esterno di richiedere informazioni specifiche sulla concessionaria tramite Servizi web, utilizzando esclusivamente l'identificativo univoco conosciuto dal sistema, anziché l'ID concessionaria conosciuto in Infomedia.

Per aggiungere un nuovo nome per il sistema esterno, procedere come segue:

- 1 Cliccare sul riquadro **Sistemi esterni**.
- 2 Cliccare su **Aggiungi sistema esterno.**
- 3 Inserire il nome di un **sistema esterno** nel campo.
- 4 Cliccare su **Aggiungi** o premere il tasto **Invio** sulla tastiera.

Per aggiungere un ID univoco globale per una concessionaria, procedere come segue:

- 1 Cliccare sull'icona per visualizzare l'indirizzo concessionaria (se applicabile).
- 2 Cliccare sull'icona di una concessionaria.
- 3 Inserire l'**ID univoco globale** (GUID) nel campo.
- 4 Premere **Invio** sulla tastiera.
- ▶ Per aggiornare un sistema esterno, cliccare su *♦*, modificare i dati e premere Invio sulla tastiera.
- Per eliminare un ID univoco globale, cliccare su  $\ell$ , evidenziare il GUID, premere **Backspace** e premere **Invio** sulla tastiera.

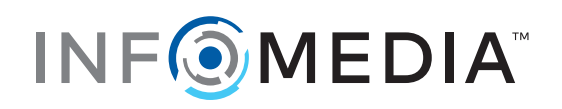